# **brother.**

Intern Ethernet-skrivarserver för flera protokoll och trådlös Ethernet-skrivarserver

# BRUKSANVISNING FÖR NÄTVERKSANVÄNDARE

Den här bruksanvisningen för nätverksanvändare innehåller värdefull information för trådlösa och trådbundna nätverksinställningar samt säkerhetsinställningar för Brothermaskinen. Du kan även hitta information om de protokoll som stöds och detaljerade tips för felsökning.

Grundläggande information om nätverk samt information om avancerade nätverksfunktioner för Brother-maskinen finns i *Nätverksordlista*.

Hos Brother Solutions Center på [\(http://solutions.brother.com/\)](http://solutions.brother.com/) kan du hämta den senaste versionen av bruksanvisningen. Du kan även hämta de senaste drivrutinerna och verktygen för din maskin, läsa vanliga frågor och svar, få felsökningstips och lära dig mer om specialutskrifter hos Brother Solutions Center.

# **Information om anmärkningar**

Följande ikoner används i bruksanvisningen:

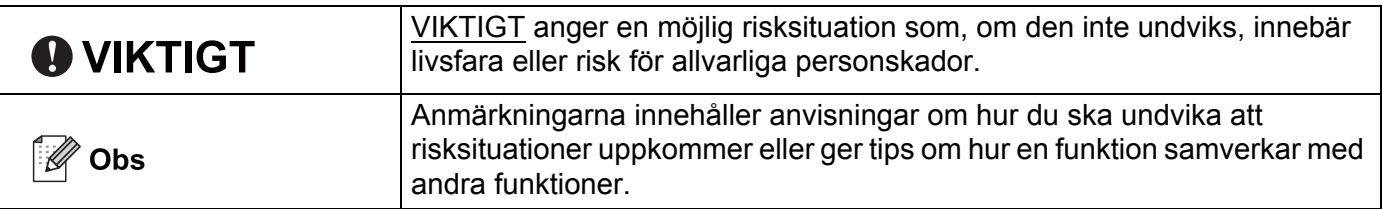

# **VIKTIGT MEDDELANDE**

- Den här produkten är endast godkänd för användning i det land där den inhandlades. Använd inte produkten i andra länder än inköpslandet, eftersom det kan strida mot det aktuella landets lagstiftning om trådlös telekommunikation och elnät.
- I det här dokumentet står Windows® XP för Windows® XP Professional, Windows® XP Professional x64 Edition och Windows® XP Home Edition.
- I det här dokumentet står Windows Server® 2003 för Windows Server<sup>®</sup> 2003 och Windows Server<sup>®</sup> 2003 x64 Edition.
- I det här dokumentet står Windows Server® 2008 för Windows Server<sup>®</sup> 2008 och Windows Server<sup>®</sup> 2008 R2.
- I det här dokumentet står Windows Vista® för alla versioner av Windows Vista<sup>®</sup>.
- I det här dokumentet står Windows $^{\circledR}$  7 för alla versioner av Windows $^{\circledR}$  7.
- Vissa modeller är inte tillgängliga i alla länder.
- Bilderna i den här guiden visar HL-2270DW.

# **Innehållsförteckning**

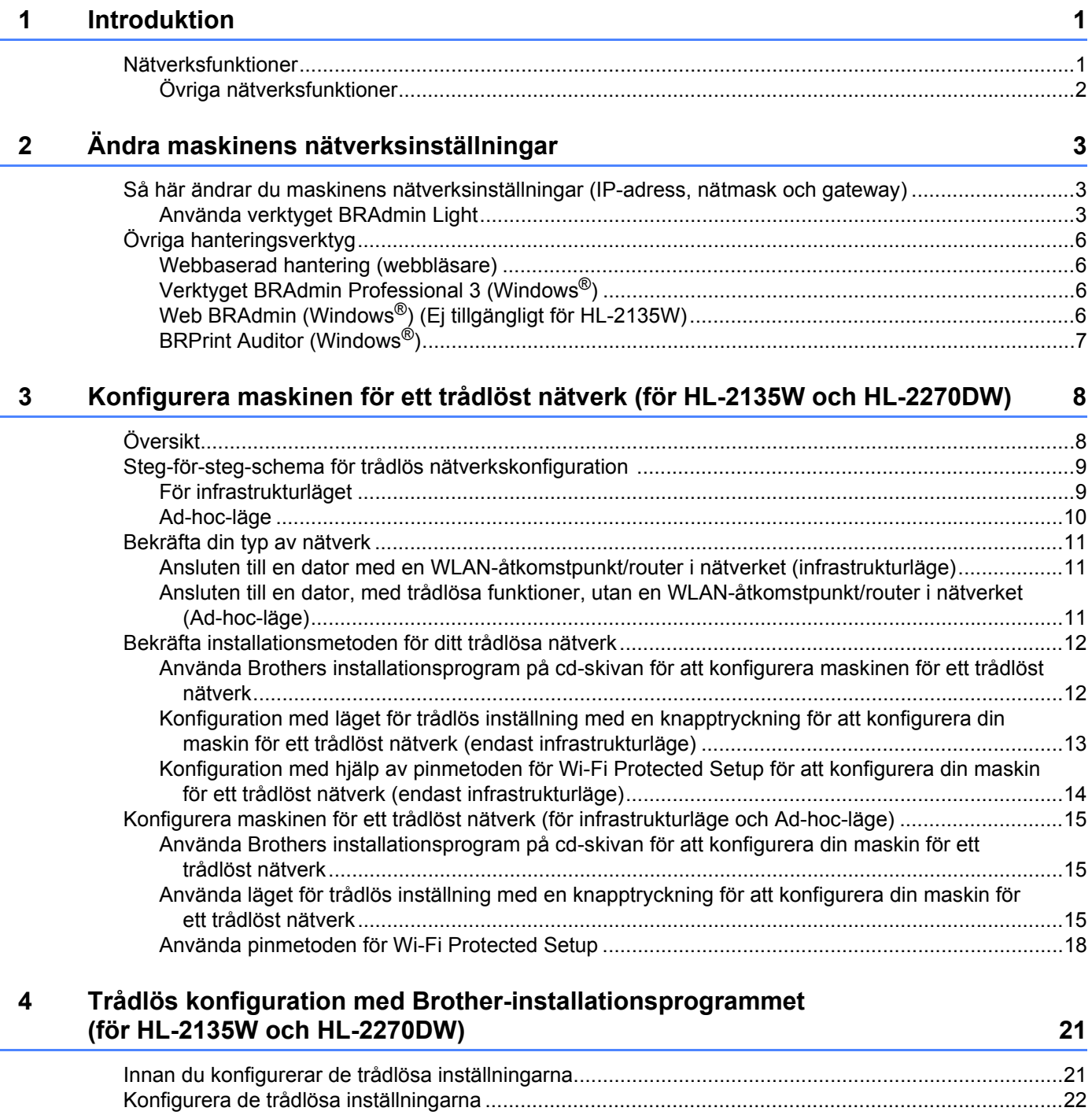

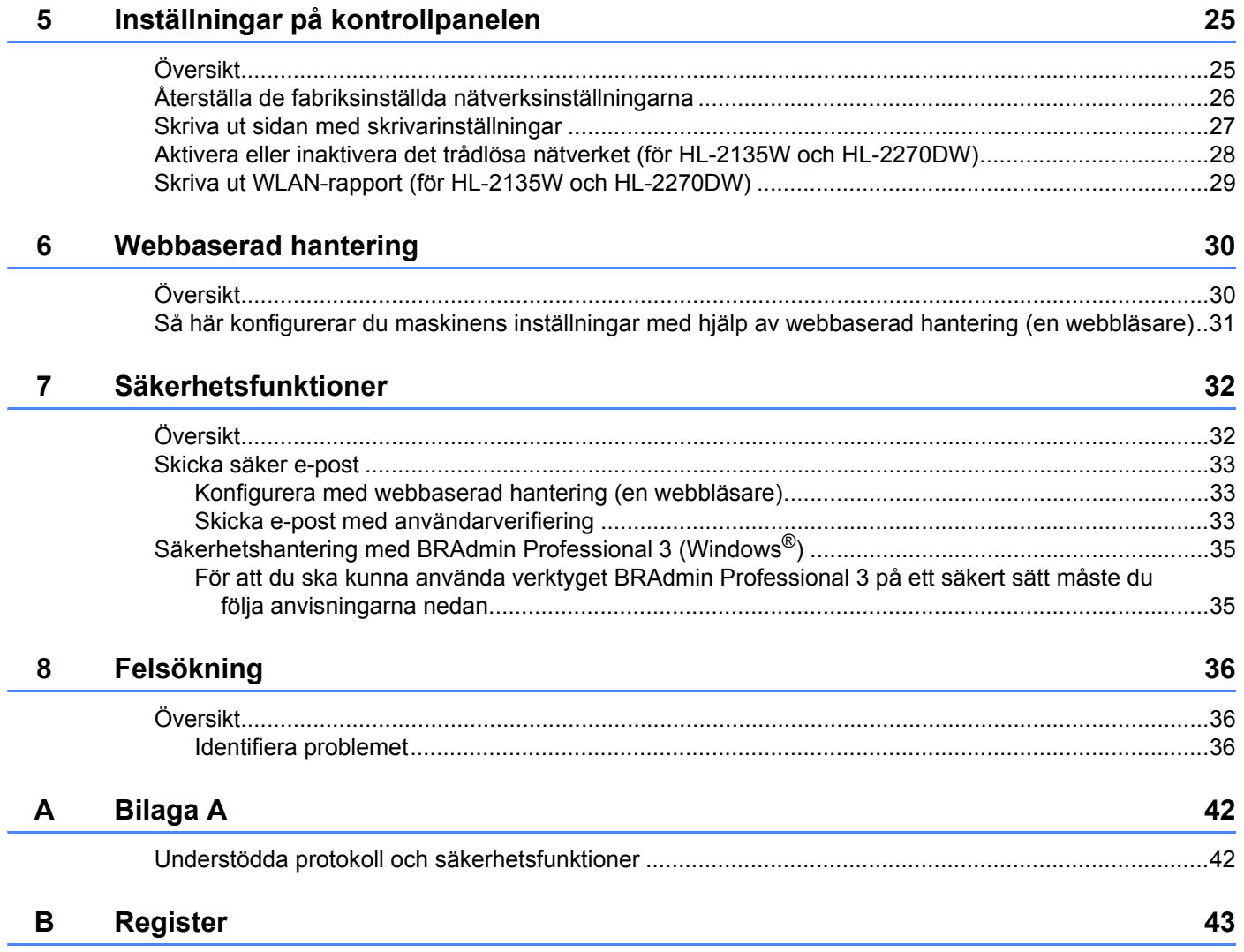

<span id="page-4-0"></span>**Introduktion <sup>1</sup>**

# <span id="page-4-1"></span>**Nätverksfunktioner <sup>1</sup>**

Brother-skrivaren kan delas över ett 10/100 MB trådbundet eller IEEE 802.11b/g trådlöst Ethernet-nätverk med hjälp av den interna skrivarservern för nätverk. Skrivarservern stöder olika anslutningsfunktioner och metoder beroende på vilket operativsystem som används i ett nätverk som stöder TCP/IP. I tabellen nedan visas vilka nätverksfunktioner och anslutningar som stöds av de olika operativsystemen.

### **Obs**

**1**

Även om Brother-maskinen kan användas i både trådbundna och trådlösa nätverk, går det bara att använda en anslutningsmetod åt gången.

<span id="page-4-11"></span><span id="page-4-8"></span><span id="page-4-6"></span><span id="page-4-5"></span>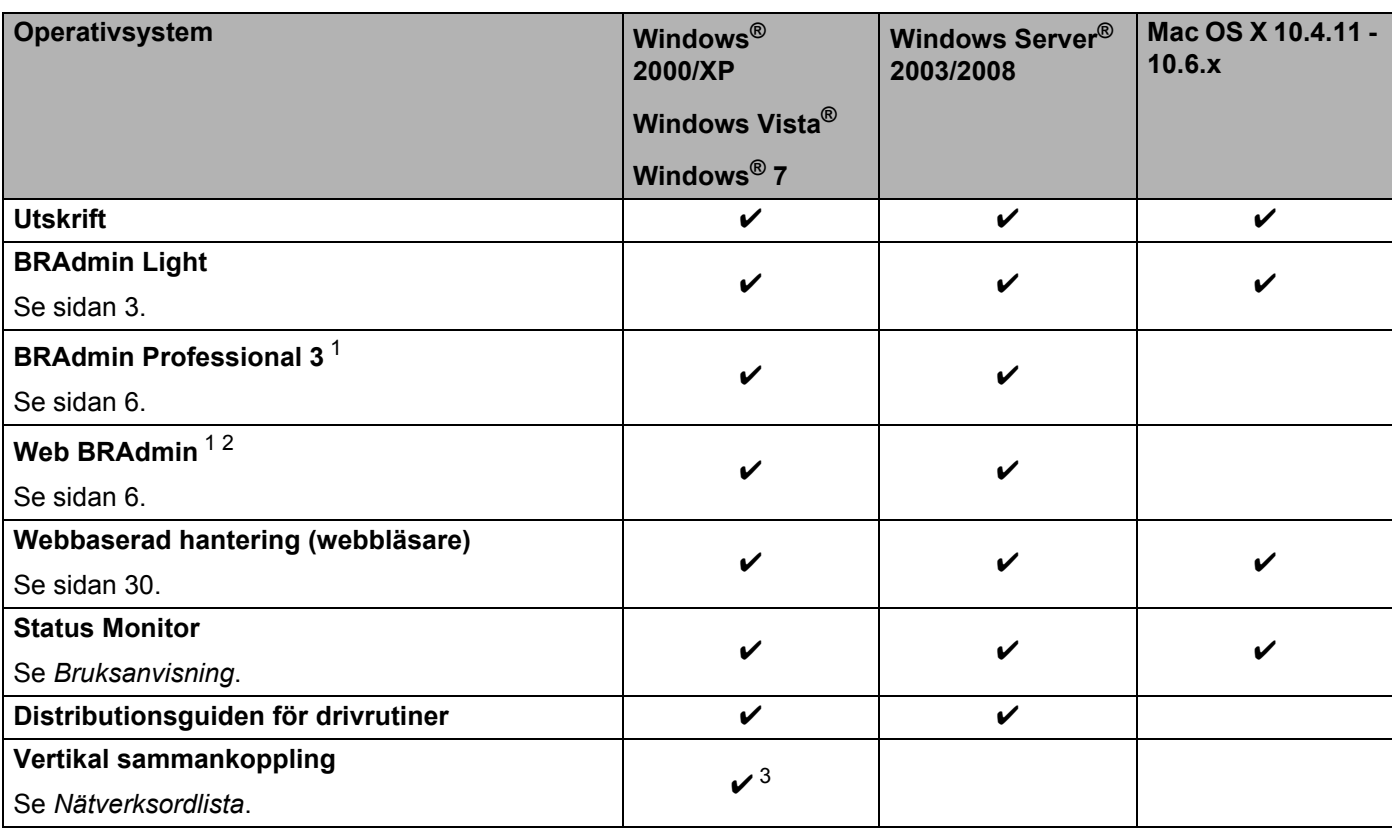

<span id="page-4-12"></span><span id="page-4-10"></span><span id="page-4-9"></span><span id="page-4-7"></span><span id="page-4-2"></span><sup>1</sup> BRAdmin Professional 3 och Web BRAdmin kan hämtas från [http://solutions.brother.com/.](http://solutions.brother.com/)

<span id="page-4-4"></span><sup>2</sup> Ej tillgängligt för HL-2135W.

<span id="page-4-3"></span><sup>3</sup> Endast Windows® 7.

# <span id="page-5-0"></span>**Övriga nätverksfunktioner <sup>1</sup>**

#### **Säkerhet <sup>1</sup>**

I Brother-maskinen finns några av de allra senast tillgängliga protokoll för nätverkssäkerhet och kryptering. (Se *[Säkerhetsfunktioner](#page-35-0)* på sidan 32.)

# <span id="page-6-0"></span>**Ändra maskinens nätverksinställningar <sup>2</sup>**

# <span id="page-6-1"></span>**Så här ändrar du maskinens nätverksinställningar (IP-adress, nätmask och gateway) <sup>2</sup>**

### <span id="page-6-2"></span>**Använda verktyget BRAdmin Light <sup>2</sup>**

BRAdmin Light är ett verktyg som används vid den inledande installationen av de nätverksanslutna Brotherenheterna. Dessutom kan verktyget användas för att söka efter Brother-produkter i en TCP/IP-miljö, visa deras status och konfigurera grundläggande nätverksinställningar som t.ex. IP-adressen.

#### **Installera BRAdmin Light <sup>2</sup>**

- Windows<sup>®</sup>
	- **Kontrollera att maskinen är på.**
	- b Starta datorn. Stäng alla öppna program innan du påbörjar konfigurationen.
	- **3** Sätt i den medföljande cd-skivan i cd-läsaren. Startbilden visas automatiskt. Om modellnamnskärmen visas, välj din maskin. Om språkskärmen visas, välj ditt språk.
	- d Cd-skivans huvudmeny visas. Klicka på **Installera andra drivrutiner/verktyg**.
	- **6** Klicka på **BRAdmin Light** och följ anvisningarna på skärmen.
- Macintosh

Programmet BRAdmin Light installeras automatiskt när du installerar skrivardrivrutinen. Om du redan har installerat skrivardrivrutinen behöver du inte installera BRAdmin Light på nytt.

#### **Ange IP-adress, nätmask och gateway med BRAdmin Light <sup>2</sup>**

#### **Obs**

- <span id="page-6-3"></span>• Du kan hämta den senaste versionen av verktyget BRAdmin Light från <http://solutions.brother.com/>.
- Om du kräver mer avancerad skrivarhantering använder du den senaste versionen av verktyget Brother BRAdmin Professional 3. Den kan hämtas från [http://solutions.brother.com/.](http://solutions.brother.com/) Detta verktyg är endast tillgängligt för användare av Windows<sup>®</sup>.
- Om du använder en brandväggsfunktion från ett anti-spyware- eller antivirusprogram ska du inaktivera den temporärt. När du är säker på att du kan skriva ut ska du konfigurera programvaruinställningarna genom att följa instruktionerna.
- <span id="page-6-4"></span>• Nodnamn: Nodnamn visas i det aktuella BRAdmin Light-fönstret. Standardnodnamnet på skrivarservern i maskinen är "BRNxxxxxxxxxxxx" för ett trådbundet nätverk och "BRWxxxxxxxxxxxx" för ett trådlöst nätverk. ("xxxxxxxxxxxx" är din maskins MAC-adress / Ethernet-adress.)
- Standardlösenordet för Brothers skrivarservrar är "access".

Ändra maskinens nätverksinställningar

Starta verktyget BRAdmin Light.

 $\blacksquare$  Windows<sup>®</sup>

Klicka på **Start** / **Alla program** [1](#page-7-0) / **Brother** / **BRAdmin Light** / **BRAdmin Light**.

- <sup>1</sup> **Program** för användare av Windows® 2000
- <span id="page-7-0"></span>■ Macintosh

Dubbelklicka på **Mac OS X** eller **Macintosh HD** (startdisketten) / **Bibliotek** / **Printers** / **Brother** / **Verktygsprogram** / **BRAdmin Light.jar**-filen.

- b BRAdmin Light söker automatiskt efter nya enheter.
- Dubbelklicka på den okonfigurerade enheten.
- $AA$ **BRAdmin Light E** BRAdmin Light  $Enter(2)$ atroll(3) Hjälp(4)  $Arkiv(1)$ **B** sok Sök Nuppd e.  $0 \times 00:80:77$ Ei konfin Enheter: 1

#### Windows<sup>®</sup> Macintosh

### **Obs**

- Om skrivarservern är inställd på de ursprungliga fabriksinställningarna (om du inte använder en DHCP/BOOTP/RARP-server) visas enheten som **Ej konfigurerad** på skärmen för verktyget BRAdmin Light.
- Du kan ta reda på nodnamnet och MAC-adressen (Ethernet-adressen) genom att skriva ut sidan med skrivarinställningar. (Information om hur du skriver ut sidan med skrivarinställningar finns i *[Skriva ut sidan](#page-30-0)  [med skrivarinställningar](#page-30-0)* på sidan 27.)

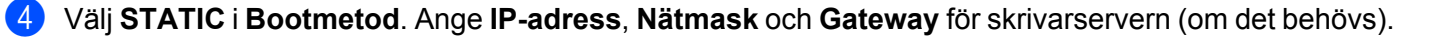

Ändra maskinens nätverksinställningar

#### Windows<sup>®</sup> Macintosh  $\Theta$  O  $\Theta$  Konfigurera TCP/IP-adress Konfigurera TCP/IP-adress Bootmetod **Nätverk**  $\bigcirc$  auto Bootmetod  $\odot$  STATIC **OAUTO**  $O$  DHCP  $\odot$  STATIC O RARP  $O$  DHCP  $O$  BOOTP  $ORARP$ Овоотр IP-adress 192.168.1.2 Nätmask 255.255.255.0 IP-adress 192.168.0.5 Gateway 192.168.1.254 Nätmask 255.255.255.0 Gateway 192.168.0.1 OK Avbryt OK Avbryt | Hjälp

#### **6** Klicka på OK.

6 Om du har programmerat in IP-adressen rätt ser du nu Brother-skrivarservern i enhetslistan.

# <span id="page-9-0"></span>**Övriga hanteringsverktyg <sup>2</sup>**

Utöver verktyget BRAdmin Light finns följande hanteringsverktyg för Brother-maskinen. Du kan ändra nätverksinställningarna med dessa verktyg.

### <span id="page-9-1"></span>**Webbaserad hantering (webbläsare) <sup>2</sup>**

<span id="page-9-5"></span>Du kan använda en standardwebbläsare för att ändra skrivarserverns inställningar via HTTP (Hyper Text Transfer Protocol). (Se *[Så här konfigurerar du maskinens inställningar med hjälp av webbaserad hantering](#page-34-0)  [\(en webbläsare\)](#page-34-0)* på sidan 31.)

# <span id="page-9-2"></span>**Verktyget BRAdmin Professional 3 (Windows®) <sup>2</sup>**

BRAdmin Professional 3 är ett verktyg för mer avancerad hantering av nätverksanslutna Brother-enheter. Med det här verktyget kan du söka efter Brother-produkter i nätverket och granska enheternas status i ett lättanvänt utforskarfönster som ändrar färg efter enhetens status. Du kan ange inställningar för nätverk och enheterna samt uppdatera enheternas inbyggda programvara från en Windows®-dator i nätverket.

BRAdmin Professional 3 kan också registrera Brother-enheternas aktiviteter i nätverket och exportera registrerade data i HTML-, CSV-, TXT- eller SQL-format.

Installera programmet Print Auditor Client på klientdatorn för användare som vill kunna övervaka lokalt anslutna maskiner. Med det här verktyget går det att övervaka maskiner, anslutna till klientdatorn via USBeller parallellgränssnittet, från BRAdmin Professional 3.

Mer information om programmet finns på<http://solutions.brother.com/>där det också kan hämtas.

### **Obs**

- <span id="page-9-4"></span>• Använd den senaste versionen av verktyget BRAdmin Professional 3 som kan hämtas från [http://solutions.brother.com/.](http://solutions.brother.com/) Detta verktyg är endast tillgängligt för användare av Windows<sup>®</sup>.
- Om du använder en brandväggsfunktion från ett anti-spyware- eller antivirusprogram ska du inaktivera den temporärt. Aktivera programmet på nytt när du är säker på att det går att skriva ut.
- <span id="page-9-6"></span>• Nodnamn: Nodnamnet för respektive Brother-enhet i nätverket visas i BRAdmin Professional 3. Standardnodnamnet är "BRNxxxxxxxxxxxxx" för ett trådbundet nätverk och "BRWxxxxxxxxxxxxx" för ett trådlöst nätverk. ("xxxxxxxxxxxx" är din maskins MAC-adress / Ethernet-adress.)

# <span id="page-9-3"></span>**Web BRAdmin (Windows®) (Ej tillgängligt för HL-2135W) <sup>2</sup>**

Web BRAdmin är ett verktyg för att hantera nätverksanslutna Brother-enheter. Verktyget kan användas för att söka efter Brother-produkter i nätverket, visa deras status och konfigurera nätverksinställningarna.

Till skillnad från verktyget BRAdmin Professional 3, som endast har konstruerats för Windows®, kan du få tillgång till serververktyget Web BRAdmin från alla klientdatorer som har en webbläsare som stöder JRE (Java Runtime Environment). Genom att installera serververktyget Web BRAdmin på en dator som kör IIS<sup>-[1](#page-10-1)</sup> kan administratörer ansluta till Web BRAdmin-servern med hjälp av en webbläsare. Servern kommunicerar

sedan direkt med enheten.

Mer information om programmet finns på<http://solutions.brother.com/>där det också kan hämtas.

<span id="page-10-1"></span><sup>1</sup> Internet Information Server 4.0 eller Internet Information Services 5.0/5.1/6.0/7.0

# <span id="page-10-0"></span>**BRPrint Auditor (Windows®) <sup>2</sup>**

Genom programmet BRPrint Auditor kan Brothers nätverkshanteringsverktyg användas för lokalt anslutna maskiner. En klientdator kan samla in användnings- och statusinformation från Brother-maskiner anslutna via parallell- eller USB-gränssnittet. Med BRPrint Auditor kan informationen sedan överföras till en annan dator i nätverket på vilken BRAdmin Professional 3 eller Web BRAdmin 1.45 eller senare (ej tillgängligt för HL-2135W) har installerats. På så vis kan administratören kontrollera bl.a. sidantal, toner- och trumstatus samt versionen av den inbyggda programvaran. Förutom att rapportera till Brothers nätverkshanteringsprogram kan det här verktyget användas för att skicka användnings- och statusinformation i CSV- eller XML-format (stöd för SMTP krävs) via e-post till en förinställd e-postadress. Det går även att skicka varnings- och felmeddelanden via e-post med verktyget BRPrint Auditor.

**3**

# <span id="page-11-0"></span>**Konfigurera maskinen för ett trådlöst nätverk (för HL-2135W och HL-2270DW) <sup>3</sup>**

# <span id="page-11-1"></span>**Översikt <sup>3</sup>**

Det är lämpligt att följa anvisningarna i *Snabbguide* om du vill ansluta maskinen till ett trådlöst nätverk med Brothers installationsprogram som finns på cd-skivan som medföljer maskinen. Med den här metoden är det enkelt att ansluta maskinen till det trådlösa nätverket.

I det här kapitlet finns information om fler metoder för att ange inställningar för ett trådlöst nätverk. Information om TCP/IP-inställningar finns i *[Så här ändrar du maskinens nätverksinställningar \(IP-adress, nätmask och](#page-6-1)  gateway)* [på sidan 3](#page-6-1).

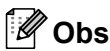

• För att få bästa möjliga resultat vid vanliga dokumentutskrifter ska du ställa Brother-maskinen så nära WLAN-åtkomstpunkten/routern som möjligt, och se till att det finns så få hinder som möjligt mellan maskinen och åtkomstpunkten/routern. Om det finns stora föremål eller väggar mellan de båda enheterna, eller om det förekommer störningar från andra elektroniska apparater, kan detta påverka dataöverföringshastigheten för dokumenten.

Av denna anledning är en trådlös anslutning kanske inte alltid den bästa anslutningsmetoden för alla typer av dokument och program. Om du skriver ut stora filer, som t.ex. flersidiga dokument med en blandning av text och stor grafik, bör du kanske överväga att välja trådbundet Ethernet i stället för att få en snabbare dataöverföring, eller USB som ger den snabbaste datahastigheten.

- Även om Brother-maskinen kan användas i både trådbundna och trådlösa nätverk, går det bara att använda en anslutningsmetod åt gången.
- **Innan du gör en trådlös nätverkskonfiguration måste du känna till nätverksnamnet: (SSID, ESSID) och nätverksnyckeln. Om du använder ett företags trådlösa nätverk kan du även behöva känna till användarnamn och lösenord.**

# <span id="page-12-0"></span>**Steg-för-steg-schema för trådlös nätverkskonfiguration 3**

### <span id="page-12-2"></span><span id="page-12-1"></span>**För infrastrukturläget <sup>3</sup>**

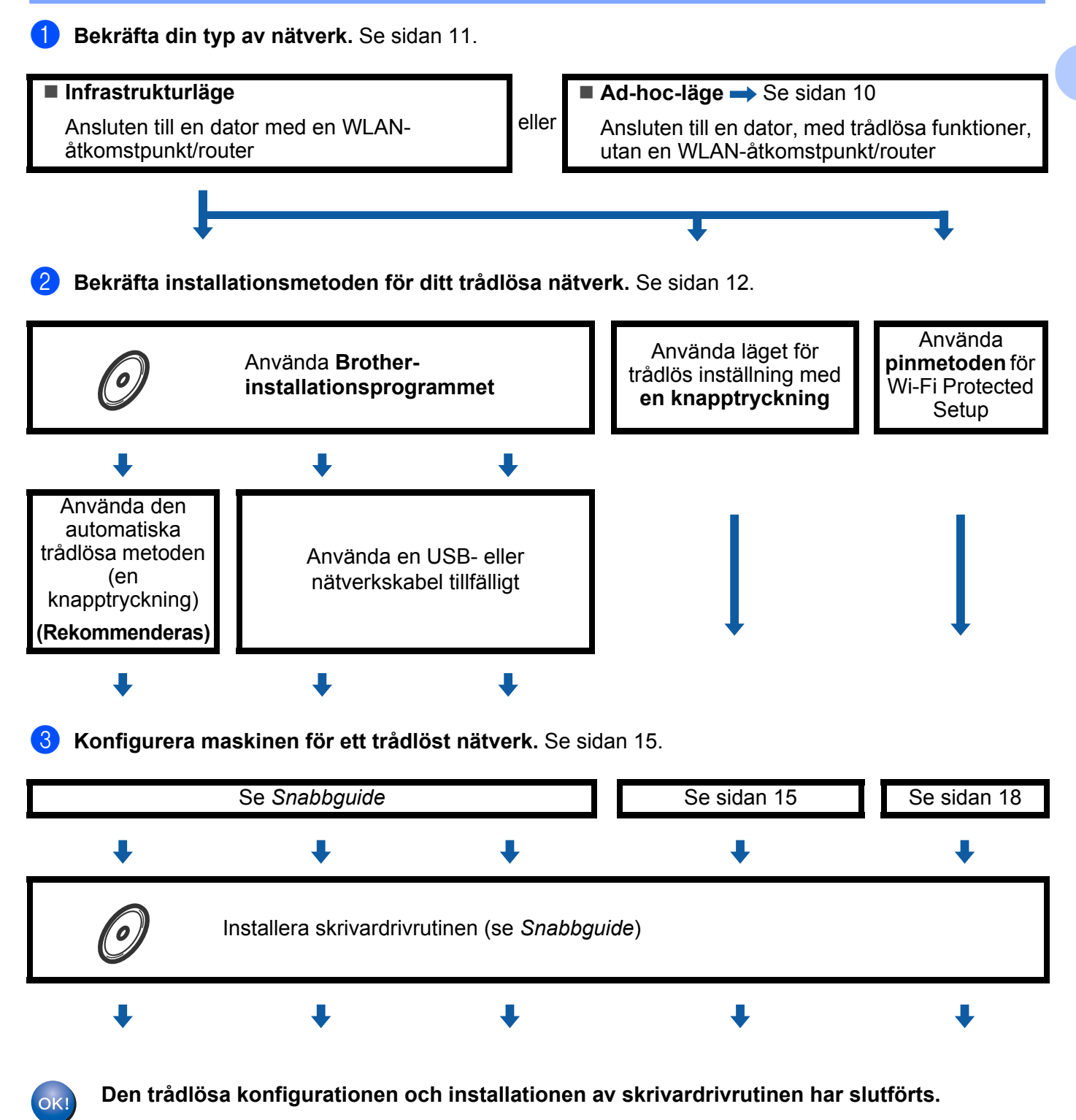

Konfigurera maskinen för ett trådlöst nätverk (för HL-2135W och HL-2270DW)

# <span id="page-13-1"></span><span id="page-13-0"></span>**Ad-hoc-läge <sup>3</sup>**

OK!

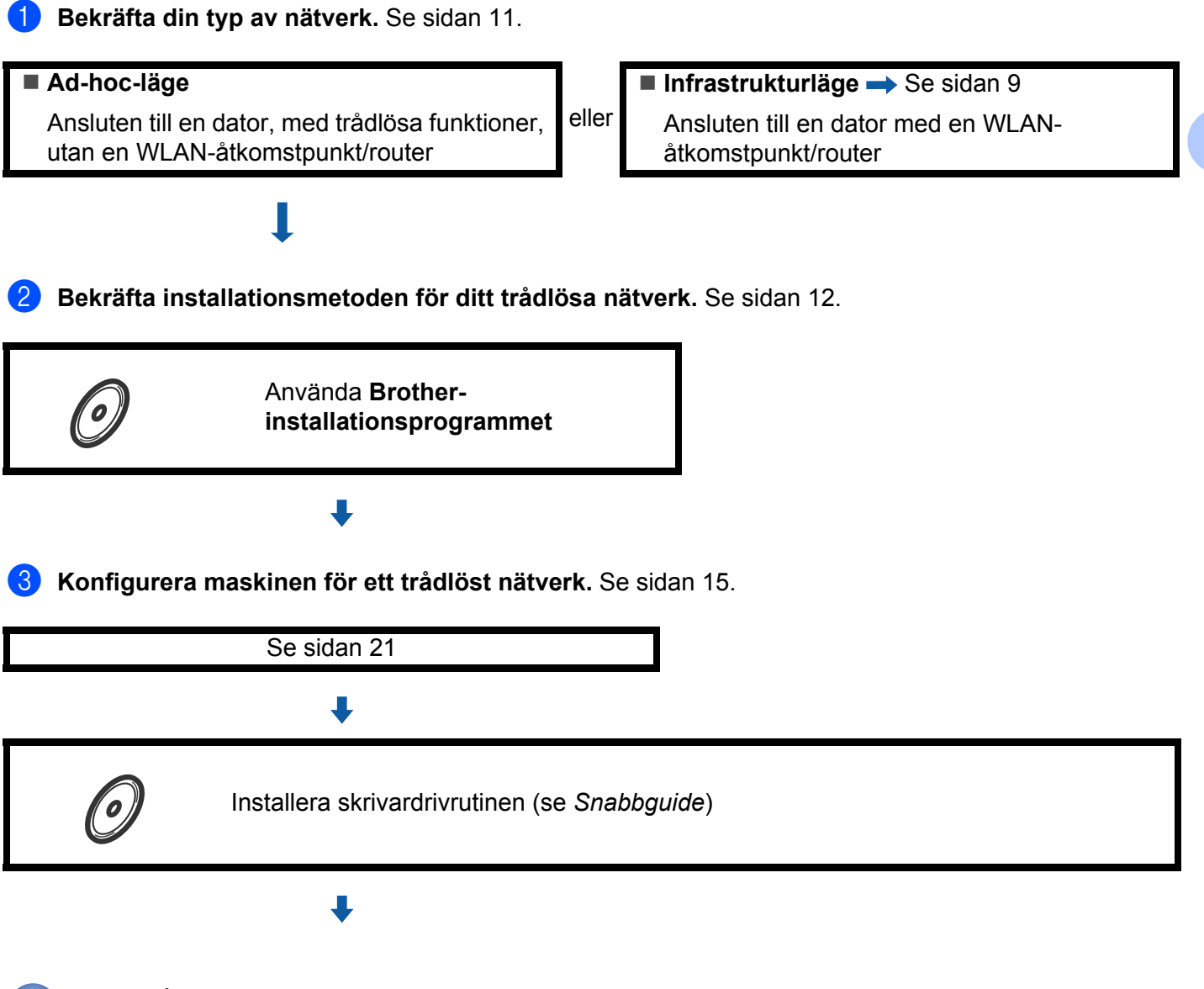

**Den trådlösa konfigurationen och installationen av skrivardrivrutinen har slutförts.**

**3**

# <span id="page-14-3"></span><span id="page-14-0"></span>**Bekräfta din typ av nätverk <sup>3</sup>**

# <span id="page-14-1"></span>**Ansluten till en dator med en WLAN-åtkomstpunkt/router i nätverket (infrastrukturläge) <sup>3</sup>**

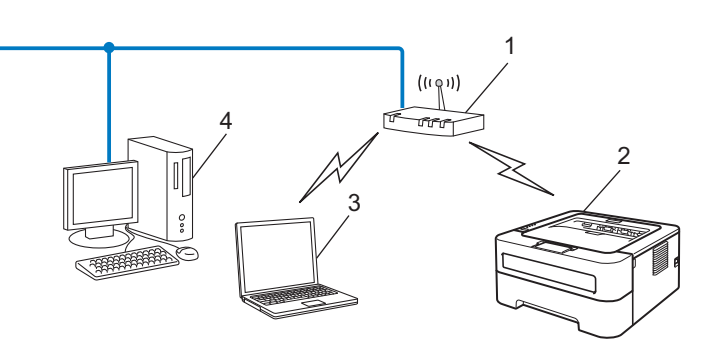

- **1 WLAN-åtkomstpunkt/router**
- **2 Trådlös nätverksmaskin (din maskin)**
- **3 Dator, med trådlösa funktioner, ansluten till WLAN-åtkomstpunkten/routern**
- **4 Dator, utan trådlösa funktioner, ansluten till WLAN-åtkomstpunkten/routern med en nätverkskabel**

### <span id="page-14-2"></span>**Ansluten till en dator, med trådlösa funktioner, utan en WLAN-åtkomstpunkt/router i nätverket (Ad-hoc-läge) <sup>3</sup>**

Den här typen av nätverk har inte en central WLAN-åtkomstpunkt/router. Alla trådlösa klienter kommunicerar direkt med varandra. Om den trådlösa Brother-maskinen (din maskin) är en del av det här nätverket, tar den emot alla utskriftsjobb direkt från den dator som skickar utskriftsdata.

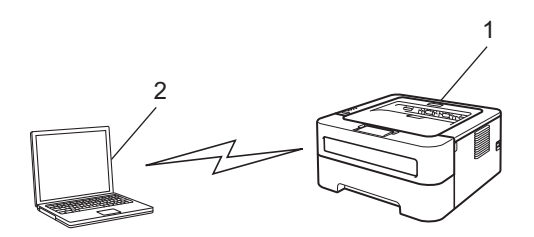

- **1 Trådlös nätverksmaskin (din maskin)**
- **2 Dator med trådlösa funktioner**

**Obs**

Vi kan inte garantera en trådlös nätverksanslutning med Windows Server®-produkter i Ad-hoc-läge.

**3**

# <span id="page-15-2"></span><span id="page-15-0"></span>**Bekräfta installationsmetoden för ditt trådlösa nätverk <sup>3</sup>**

Det finns tre metoder att konfigurera din trådlösa nätverksmaskin. Använd Brothers installationsprogram på cd-skivan (rekommenderas), läget för trådlös inställning med en knapptryckning eller pinmetoden för Wi-Fi Protected Setup. Installationsprocessen varierar beroende på vilken typ av nätverk du har.

### <span id="page-15-1"></span>**Använda Brothers installationsprogram på cd-skivan för att konfigurera maskinen för ett trådlöst nätverk <sup>3</sup>**

Vi rekommenderar att du använder det Brother-installationsprogram som finns på cd-skivan som levererades med maskinen. Med hjälp av det programmet kan du enkelt ansluta maskinen till det trådlösa nätverket och installera den nätverksprogramvara och skrivardrivrutin som behövs för att slutföra konfigurationen av maskinen för ett trådlöst nätverk. Anvisningarna på skärmen leder dig genom programmet till dess att du är redo att använda din trådlösa Brother-nätverksmaskin. **Du måste känna till de trådlösa nätverksinställningarna för att kunna fortsätta med den här installationen.**

#### <span id="page-15-4"></span>**Konfiguration med det automatiska trådlösa läget (rekommenderas) <sup>3</sup>**

Om WLAN-åtkomstpunkten/routern (A) stöder Wi-Fi Protected Setup (PBC <sup>1</sup>) eller AOSS™ är det enkelt att konfigurera maskinen med Brother-installationsprogrammet utan att känna till inställningarna för det trådlösa nätverket.

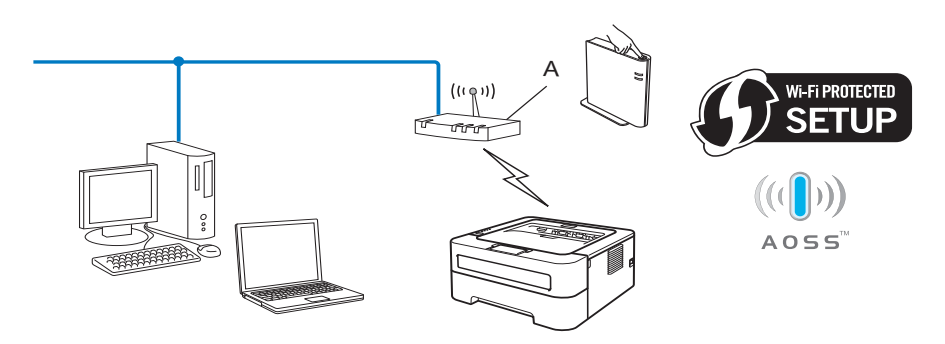

<span id="page-15-3"></span><sup>1</sup> knappskonfiguration

#### **Konfiguration med tillfällig användning av en USB- eller nätverkskabel <sup>3</sup>**

Det går att tillfälligt använda en USB- eller nätverkskabel när du konfigurerar Brother-maskinen med den här metoden.

Konfigurera maskinen för ett trådlöst nätverk (för HL-2135W och HL-2270DW)

 $\blacksquare$  Du kan fjärrkonfigurera maskinen från en dator som finns i nätverket genom att använda en USB-kabel (A) <sup>[1](#page-16-1)</sup>.

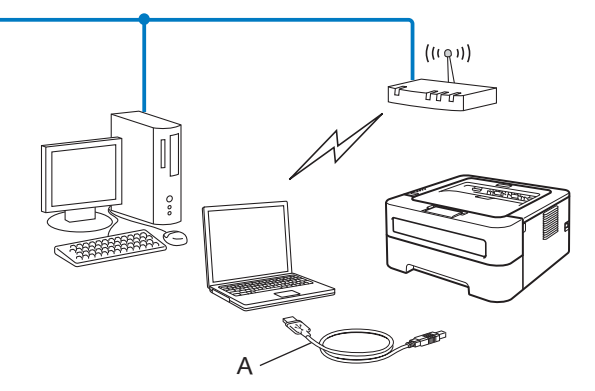

- <span id="page-16-1"></span> $1$  Du kan konfigurera maskinens trådlösa inställningar med en USB-kabel tillfälligt ansluten till en trådbunden eller trådlös dator.
- (För HL-2270DW) Om det finns en Ethernet-hubb eller router i samma nätverk som WLAN-åtkomstpunkten (A) kan du ansluta hubben eller routern tillfälligt till maskinen med en nätverkskabel (B). Du kan sedan fjärrkonfigurera maskinen från en dator på nätverket.

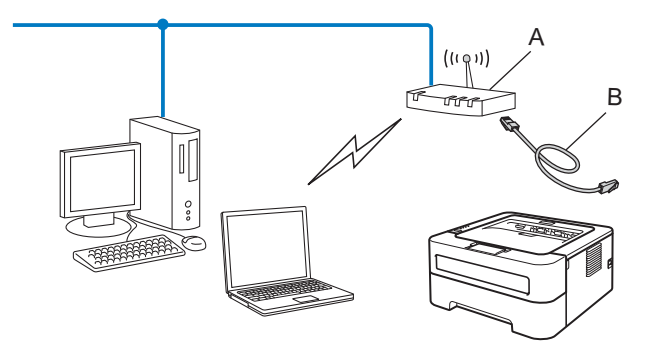

### <span id="page-16-0"></span>**Konfiguration med läget för trådlös inställning med en knapptryckning för att konfigurera din maskin för ett trådlöst nätverk (endast infrastrukturläge) <sup>3</sup>**

<span id="page-16-3"></span>Om WLAN-åtkomstpunkten/routern (A) stöder Wi-Fi Protected Setup (PBC [1\)](#page-16-2) eller AOSS™ kan du konfigurera maskinen utan en dator.

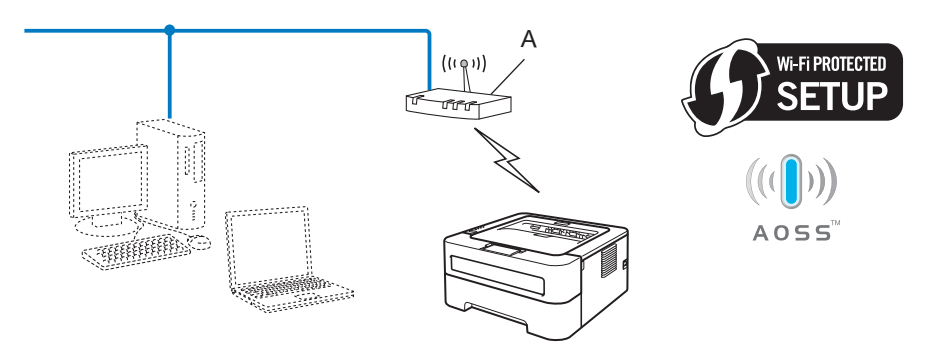

<span id="page-16-2"></span>knappskonfiguration

# <span id="page-17-0"></span>**Konfiguration med hjälp av pinmetoden för Wi-Fi Protected Setup för att konfigurera din maskin för ett trådlöst nätverk (endast infrastrukturläge) <sup>3</sup>**

Om WLAN-åtkomstpunkten/routern (A) stöder Wi-Fi Protected Setup kan du även konfigurera maskinen via pinmetoden för Wi-Fi Protected Setup.

Anslutning när WLAN-åtkomstpunkten/routern (A) fungerar som en registrator <sup>1</sup>.

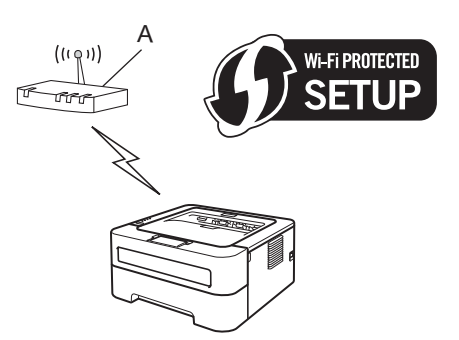

Anslutning när en annan enhet (C), t.ex. en dator, används som registrator  $1$ .

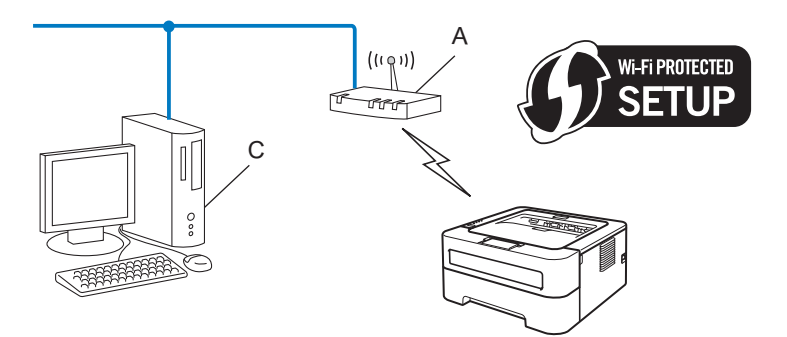

<span id="page-17-1"></span><sup>1</sup> Registratorn är en enhet som hanterar det trådlösa nätverket.

# <span id="page-18-3"></span><span id="page-18-0"></span>**Konfigurera maskinen för ett trådlöst nätverk (för infrastrukturläge och Ad-hoc-läge) <sup>3</sup>**

# *Q* VIKTIGT

- Vi rekommenderar att du kontaktar din systemadministratör före installationen om du ska ansluta din Brother-maskin till nätverket. **Du måste känna till de trådlösa nätverksinställningarna för att kunna fortsätta med den här installationen.**
- Om du har konfigurerat maskinens trådlösa inställningar tidigare måste du återställa skrivarserverns ursprungliga fabriksinställningar (se *[Återställa de fabriksinställda nätverksinställningarna](#page-29-0)* på sidan 26).

### <span id="page-18-1"></span>**Använda Brothers installationsprogram på cd-skivan för att konfigurera din maskin för ett trådlöst nätverk <sup>3</sup>**

Information om installation finns i *Snabbguide*.

### <span id="page-18-4"></span><span id="page-18-2"></span>**Använda läget för trådlös inställning med en knapptryckning för att konfigurera din maskin för ett trådlöst nätverk <sup>3</sup>**

Du kan enkelt konfigurera maskinen utan att känna till dina trådlösa nätverksinställningar om WLAN-

åtkomstpunkten/routern stöder Wi-Fi Protected Setup (PBC <sup>1</sup>) eller AOSS™. Brother-maskinen har ett läge för automatisk trådlös konfiguration med hjälp av en knapptryckning. Den här funktionen känner automatiskt av vilket läge (Wi-Fi Protected Setup eller AOSS™) som WLAN-åtkomstpunkten/routern använder för konfiguration med en knapptryckning. Genom att trycka på en knapp på WLAN-åtkomstpunkten/routern och maskinen kan du installera det trådlösa nätverket och säkerhetsinställningarna. Information om hur du får tillgång till läget för konfiguration med en knapptryckning finns i bruksanvisningen till WLANåtkomstpunkten/routern.

<span id="page-18-5"></span><sup>1</sup> knappskonfiguration

#### **Obs**

Routrar eller åtkomstpunkter som stöder Wi-Fi Protected Setup eller AOSS™ är markerade med nedanstående symboler.

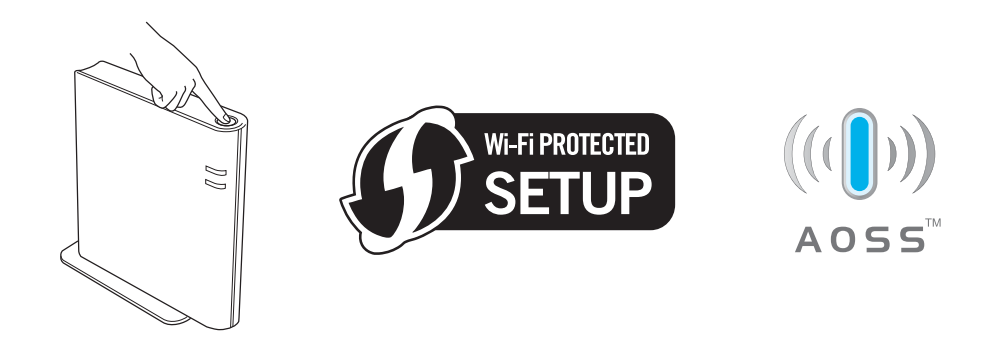

#### **Konfigurera den trådlösa maskinen via läget för trådlös inställning med en knapptryckning <sup>3</sup>**

- Kontrollera att nätkabeln är ansluten.
- b Starta maskinen och vänta tills den är klar för utskrift.
- <span id="page-19-0"></span>c Tryck på knappen för trådlös installation som sitter bakpå maskinen i mer än två sekunder såsom bilden nedan visar. Detta sätter tillbaka maskinen i läget för trådlös inställning med en knapptryckning. Den här funktionen känner automatiskt av vilket läge (Wi-Fi Protected Setup eller AOSS™) som WLANåtkomstpunkten/routern använder för konfiguration med en knapptryckning.

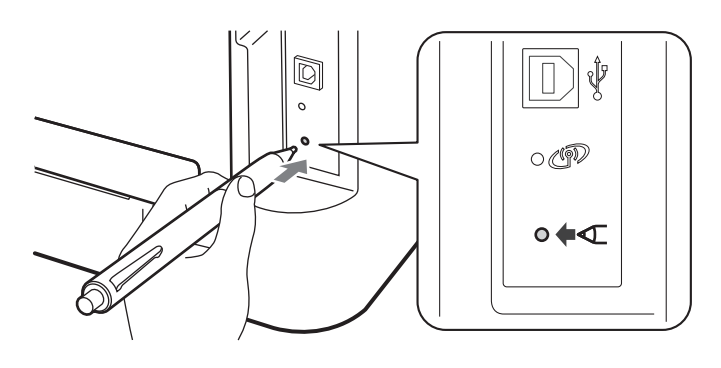

# **Obs**

- Tryck in knappen med hjälp av ett spetsigt föremål som t.ex. en penna.
- Om du håller knappen nedtryckt under minst 3 sekunder växlar maskinen till pinmetoden för Wi-Fi Protected Setup. Se *[Använda pinmetoden för Wi-Fi Protected Setup](#page-21-1)* på sidan 18.
- $\overline{4}$  Maskinen växlar till läget för trådlös inställning med en knapptryckning. Maskinen söker efter en WLAN-åtkomstpunkt/router med stöd för Wi-Fi Protected Setup eller AOSS™ under 2 minuter.
- 5) Ställ in läget Wi-Fi Protected Setup eller AOSS™ på WLAN-åtkomstpunkten/routern, beroende på vilken metod som stöds av den. Med information finns i bruksanvisningen till WLAN-åtkomstpunkten/routern.

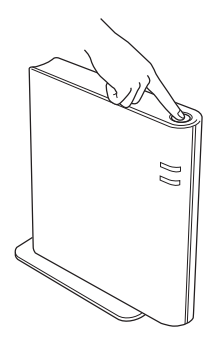

f Vänta tills **Ready**-lampan på maskinen indikerar Ansluten. **Ready**-lampan lyser i fem minuter. (Se tabellen nedan) Denna indikering innebär att maskinen är ansluten till WLAN-åtkomstpunkten/routern. Du kan då använda maskinen i ett trådlöst nätverk.

Om lampan indikerar Ingen åtkomstpkt (se tabellen nedan) har maskinen upptäckt att WLANåtkomstpunkt/router saknas i nätverket. Kontrollera att Brother-maskinen är placerad så nära WLANåtkomstpunkten/routern som möjligt, utan störande hinder, o[c](#page-19-0)h börja om från  $\bigcirc$  igen. Om samma meddelande indikeras en gång till ska du återställa skrivarserverns fabriksinställningar och försöka på nytt. Information om återställning finns i *[Återställa de fabriksinställda nätverksinställningarna](#page-29-0)* [på sidan 26](#page-29-0).

Om lampan indikerar Anslutningsfel (se tabellen nedan) har maskinen upptäckt fler än 2 WLANåtkomstpunkter/routrar i nätverket som har läget Wi-Fi Protected Setup eller AOSS™ aktiverat. Se till att bara en WLAN-åtkomstpunkt/router har läget Wi-Fi Protected Setup eller AOSS™ aktiverat och börja om på nytt från  $\bigcirc$  $\bigcirc$  $\bigcirc$ .

En WLAN report (WLAN-rapport) skrivs också ut med anslutningsstatusen. Se Felsökning i *Snabbguide* om det finns en felkod på den utskrivna rapporten.

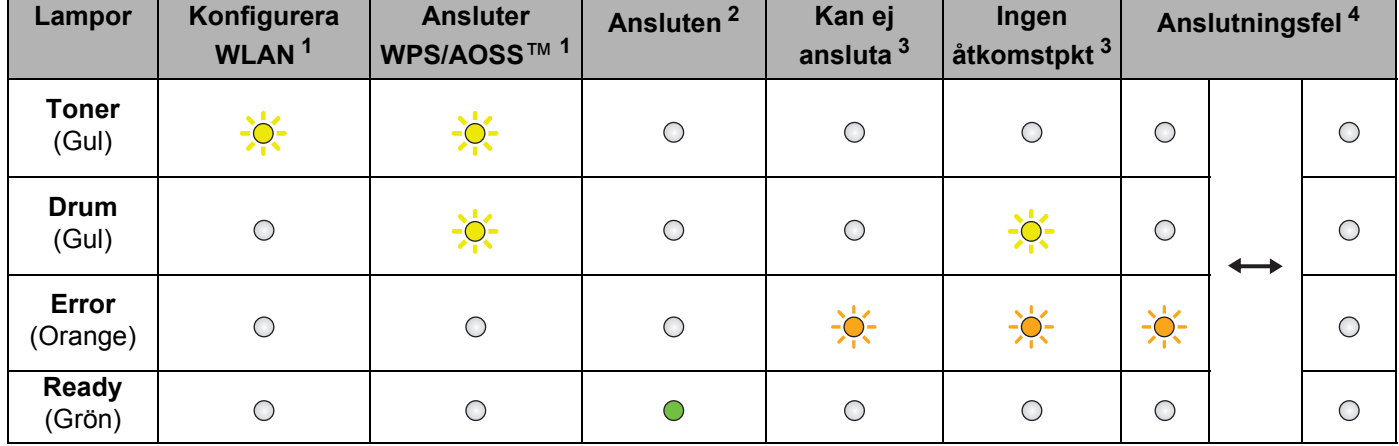

#### **Lampans betydelse när läget för trådlös inställning med en knapptryckning används**

<span id="page-20-0"></span>Lampan blinkar (slås på i 0,2 sekunder och av i 0,1 sekund).

<span id="page-20-1"></span><sup>2</sup> Lampan lyser i fem minuter.

<span id="page-20-2"></span><sup>3</sup> Lampan blinkar (slås på i 0,1 sekund och av i 0,1 sekund) i 30 sekunder.

<span id="page-20-3"></span><sup>4</sup> Lampan blinkar 10 gånger och släcks sedan i en halv sekund. Mönstret upprepas 20 gånger.

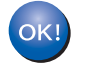

**Du har nu slutfört den trådlösa installationen. Välj "Installera skrivardrivrutin" på cd-skivans meny för att installera skrivardrivrutinen.**

# <span id="page-21-1"></span><span id="page-21-0"></span>**Använda pinmetoden för Wi-Fi Protected Setup <sup>3</sup>**

<span id="page-21-3"></span>Om din WLAN-åtkomstpunkt/router stöder Wi-Fi Protected Setup (pinmetoden) kan du enkelt konfigurera maskinen. Pinmetoden ("pin" står för Personal Identification Number) är en av de anslutningsmetoder som Wi-Fi Alliance® har utvecklat. Du kan göra inställningar för WLAN-nätverket och säkerhetsinställningarna genom att ange en pinkod som skapas av en registrerare (din maskin) i registratorn (en enhet som hanterar det trådlösa nätverket). Information om hur du får tillgång till Wi-Fi Protected Setup-läget finns i bruksanvisningen till din WLAN-åtkomstpunkt/router.

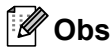

Routrar och åtkomstpunkter som stöder Wi-Fi Protected Setup har märkts med den symbol som visas nedan.

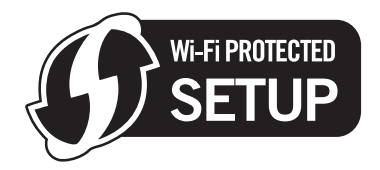

#### **Konfigurera den trådlösa maskinen med pinmetoden för Wi-Fi Protected Setup <sup>3</sup>**

# **Q VIKTIGT**

Vi rekommenderar att du kontaktar din systemadministratör före installationen om du ska ansluta Brothermaskinen till nätverket.

- Kontrollera att nätkabeln är ansluten.
- b Starta maskinen och vänta tills den är klar för utskrift.
- <span id="page-21-2"></span>c Tryck på knappen för trådlös installation som sitter bakpå maskinen i mer än tre sekunder såsom bilden nedan visar.

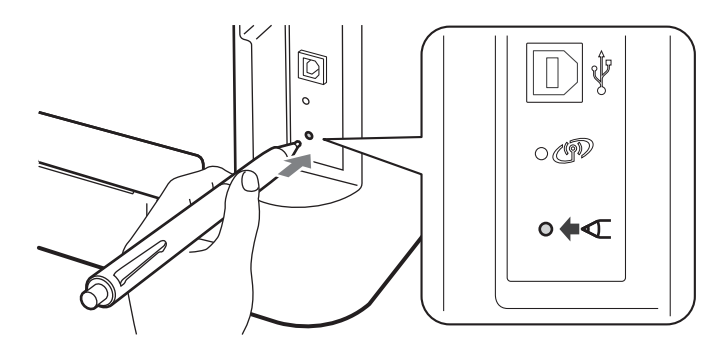

#### **Obs**

Tryck in knappen med hjälp av ett spetsigt föremål som t.ex. en penna.

4) Maskinen skriver då ut ett papper med en 8-siffrig pinkod och söker efter en WLAN-åtkomstpunkt/router under 5 minuter.

Konfigurera maskinen för ett trådlöst nätverk (för HL-2135W och HL-2270DW)

- **(5)** För att använda en dator i nätverket skriver du http://åtkomstpunktens\_ip\_adress/i webbläsaren. (Där åtkomstpunktens ip adress är IP-adressen för den enhet som används som registrator <sup>[1](#page-22-0)</sup>) Gå till inställningssidan för WPS (Wi-Fi Protected Setup) och ange PIN från den utskrivna sidan i registratorn och följ anvisningarna på skärmen.
	- <sup>1</sup> Det är vanligtvis WLAN-åtkomstpunkten/routern som är registrator.

# <span id="page-22-0"></span>**Obs**

Inställningssidan ser olika ut för olika märken av WLAN-åtkomstpunkter/routrar. Se bruksanvisningen till WLAN-åtkomstpunkten/routern.

#### **Windows Vista®/Windows® 7 <sup>3</sup>**

Om du använder din dator som registrator gör du på följande sätt:

**Obs**

- För att du ska kunna använda en dator med Windows Vista $^{\circledR}$  eller Windows $^{\circledR}$  7 som registrator måste du först registrera den i nätverket. Se bruksanvisningen till WLAN-åtkomstpunkten/routern.
- Om du använder Windows $^{\circledR}$  7 som registrator kan du installera skrivardrivrutinen efter att det trådlösa nätverket har konfigurerats genom att följa anvisningarna på skärmen. Om du vill installera det fullständiga skrivardrivrutins- och programpaketet följer du anvisningarna för installation i *Snabbguide*.
	- 1 (Windows Vista<sup>®</sup>)

Klicka på knappen (+) och sedan på **Nätverk**.

(Windows $^{\circledR}$  7)

Klicka på knappen **(\*)** och sedan på **Enheter och skrivare**.

2 (Windows Vista<sup>®</sup>) Klicka på **Lägg till en trådlös enhet**.

(Windows $^{\circledR}$  7) Klicka på **Lägg till en enhet**.

- 3 Välj din maskin och klicka på **Nästa**.
- 4 Ange PIN från den utskrivna sidan och klicka sedan på **Nästa**.
- 5 Välj nätverket som du vill ansluta till och klicka sedan på **Nästa**.
- 6 Klicka på **Stäng**.

**3**

f Vänta tills **Ready**-lampan på maskinen indikerar Ansluten. **Ready**-lampan lyser i fem minuter. (Se tabellen nedan) Denna indikering innebär att maskinen är ansluten till WLAN-åtkomstpunkten/routern. Du kan då använda maskinen i ett trådlöst nätverk.

Om lampan indikerar Kan ej ansluta (se tabellen nedan) har maskinen inte lyckats ansluta till WLANåtkomstpunkten/routern eller också är den angivna pinkoden ogiltig. Kontrollera att du har angett rätt pinkod o[c](#page-21-2)h börja om från @ igen. Om samma meddelande indikeras en gång till ska du återställa skrivarserverns fabriksinställningar och försöka på nytt. Information om återställning finns i *[Återställa de](#page-29-0)  [fabriksinställda nätverksinställningarna](#page-29-0)* på sidan 26.

Om lampan indikerar Ingen åtkomstpkt (se tabellen nedan) har maskinen upptäckt att WLANåtkomstpunkt/router saknas i nätverket. Kontrollera att Brother-maskinen är placerad så nära WLANåtkomstpunkten/routern som möjligt, utan störande hinder, o[c](#page-21-2)h börja om från @ igen. Om samma meddelande indikeras en gång till ska du återställa skrivarserverns fabriksinställningar och försöka på nytt. Information om återställning finns i *[Återställa de fabriksinställda nätverksinställningarna](#page-29-0)* [på sidan 26](#page-29-0).

En WLAN report (WLAN-rapport) skrivs också ut med anslutningsstatusen. Se Felsökning i *Snabbguide* om det finns en felkod på den utskrivna rapporten.

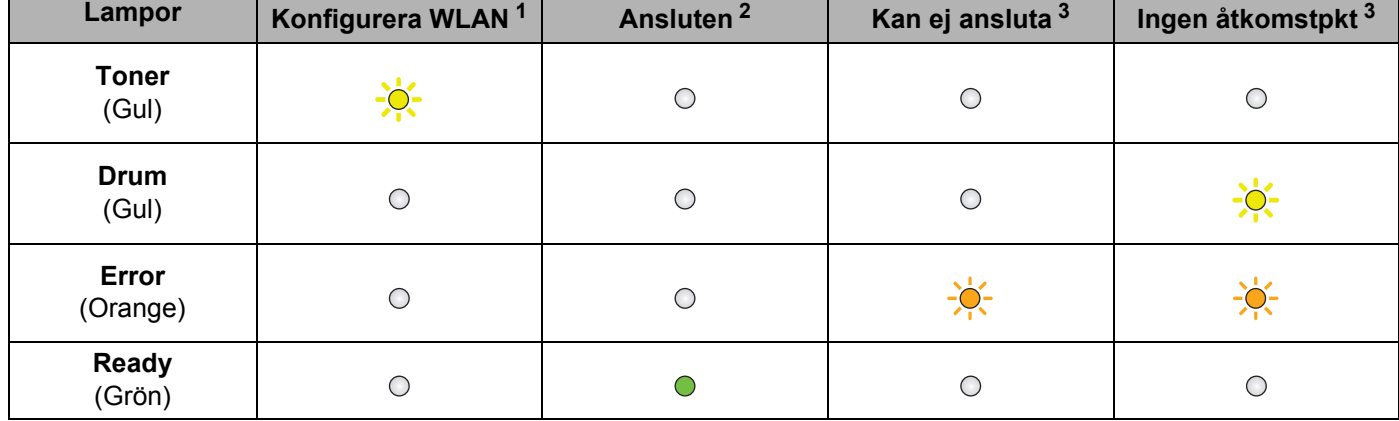

#### **Lampans betydelse när läget för trådlös inställning med en knapptryckning används**

<span id="page-23-0"></span><sup>1</sup> Lampan blinkar (slås på i 0,2 sekunder och av i 0,1 sekund).

<span id="page-23-1"></span><sup>2</sup> Lampan lyser i fem minuter.

<span id="page-23-2"></span> $3 -$ Lampan blinkar (slås på i 0,1 sekund och av i 0,1 sekund) i 30 sekunder.

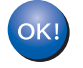

**Du har nu slutfört den trådlösa installationen. Välj "Installera skrivardrivrutin" på cd**-**skivans meny för att installera skrivardrivrutinen.**

# <span id="page-24-0"></span>**Trådlös konfiguration med Brotherinstallationsprogrammet (för HL-2135W och HL-2270DW) 4**

# <span id="page-24-1"></span>**Innan du konfigurerar de trådlösa inställningarna <sup>4</sup>**

# *Q* VIKTIGT

**4**

- Följande instruktioner installerar Brother-maskinen i en nätverksmiljö med Brothers installationsprogram som finns på cd-skivan som medföljer maskinen.
- Om du har konfigurerat maskinens trådlösa inställningar tidigare måste du återställa skrivarserverns ursprungliga fabriksinställningar. (se *[Återställa de fabriksinställda nätverksinställningarna](#page-29-0)* på sidan 26.)
- Om du använder en brandväggsfunktion från ett anti-spyware- eller antivirusprogram, ska du avaktivera dem temporärt. Aktivera brandväggen på nytt när du är säker på att det går att skriva ut.
- Du behöver använda en USB- eller Ethernet-kabel (LAN) (för HL-2270DW) tillfälligt under konfigurationen.
- **Du måste känna till de trådlösa nätverksinställningarna för att kunna fortsätta med den här installationen.**

Se till att du noterar alla aktuella inställningar såsom SSID, verifiering och kryptering för din trådlösa nätverksmiljö. Kontakta din nätverksadministratör eller tillverkaren av din WLAN-åtkomstpunkt/router om du inte känner till dem.

# <span id="page-25-0"></span>**Konfigurera de trådlösa inställningarna <sup>4</sup>**

a Innan du konfigurerar maskinen är det lämpligt att skriva ned de trådlösa nätverksinställningarna. Du behöver den här informationen för att kunna fortsätta med konfigurationen. Kontrollera och anteckna nuvarande trådlösa nätverksinställningar.

#### **Nätverksnamn: (SSID, ESSID)**

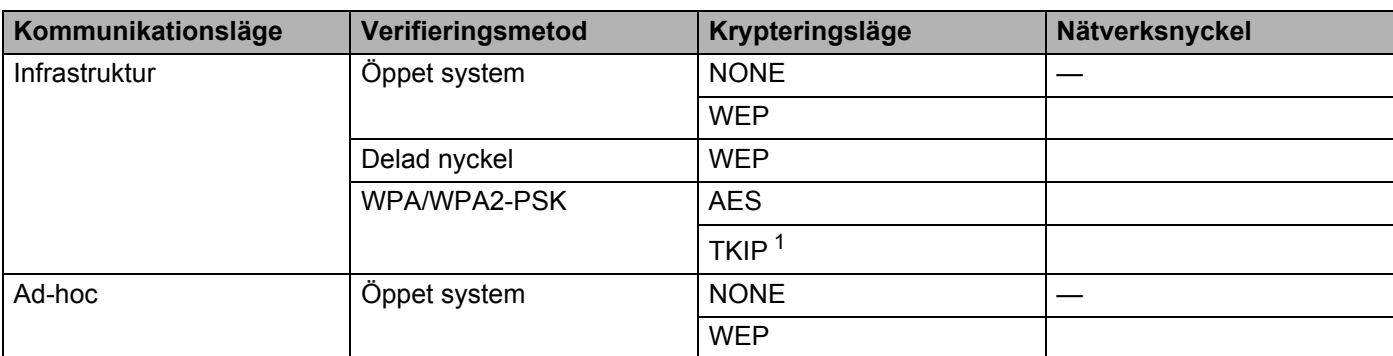

<span id="page-25-1"></span><sup>1</sup> TKIP stöds endast för WPA-PSK.

#### **Till exempel:**

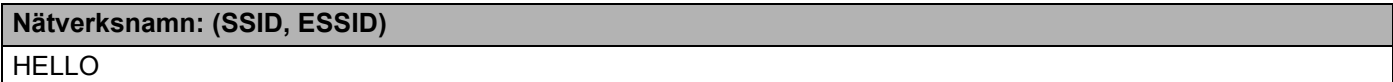

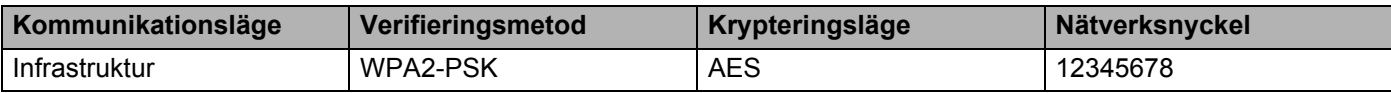

<span id="page-25-2"></span>2 Sätt i den medföljande cd-skivan i cd-läsaren.

#### **(Windows®) <sup>4</sup>**

1 Startbilden visas automatiskt.

Välj din maskin samt språk.

2 Cd-skivans huvudmeny visas. Klicka på **Installera skrivardrivrutin**.

### **Obs**

- Använd Windows® Explorer och kör programmet Start.exe från rotkatalogen på Brothers cd-skiva om fönstret inte visas.
- När skärmen **Kontroll av användarkonto** visas, klicka på **Tillåt** (Windows Vista®) klicka på **Ja** (Windows® 7).
	- 3 Klicka på **Licensavtal** för att godkänna licensavtalet när fönstret **Ja** visas.

Trådlös konfiguration med Brother-installationsprogrammet (för HL-2135W och HL-2270DW)

- 4 Välj **Trådlös nätverksanslutning** och klicka sedan på **Nästa**.
- 5 Välj **Brother peer-to-peer nätverksskrivare** eller **Nätverksskrivare, delad** och klicka sedan på **Nästa**.
- 6 Välj maskinens kö på skärmen **Nätverksskrivare, delad** om du har valt **Sök efter skrivare** och klicka sedan på **OK**.

**Obs**

Kontakta administratören om du inte känner till maskinens placering och namn i nätverket.

7 Välj brandväggsinställning på skärmen **Brandvägg/antivirusprogram har identifierats** och klicka sedan på **Nästa**.

**(Macintosh) <sup>4</sup>**

- 1 Startbilden visas automatiskt. Klicka på **Start Here OSX**. Välj din maskin och klicka på **Nästa**.
- 2 Välj **Trådlös nätverksanslutning** och klicka sedan på **Nästa**.
- c Välj **Ja, min åtkomstpunkt har stöd för WPS eller AOSS och jag vill använda det.** eller **Nej** och klicka sedan på **Nästa**.

Om du väljer **Nej** går det att konfigurera de trådlösa inställningarna på tre olika sätt.

- Använda en USB-kabel tillfälligt
- Använda en Ethernet-kabel (LAN) tillfälligt (för HL-2270DW)
- Använda Ad-hoc-läget

#### **Obs**

#### **För installation med Ad-hoc:**

- Om du får ett meddelande om att starta om datorn efter att du har ändrat de trådlösa inställningarna ska du starta om datorn och gå till[b](#page-25-2)aka till steg  $\bullet$ .
- Du kan tillfälligt ändra de trådlösa inställningarna i datorn.

(Windows $^{\circledR}$  7)

**1** Klicka på knappen **for a** och sedan på **Kontrollpanelen**.

- **2** Klicka på **Nätverk och Internet** och sedan på ikonen **Nätverk- och delningscenter**.
- **3** Klicka på **Anslut till ett nätverk**.
- **4** Då visas den trådlösa maskinens SSID i listan. Välj **SETUP** och klicka sedan på **Anslut**.
- **5** Klicka på **Nätverk- och delningscenter** på skärmen **Identifiering sker** när ikonen **Oidentifierat nätverk** har ändrats till ikonen **Trådlös nätverksanslutning (SETUP)**.
- **6** Klicka på **Information…** och kontrollera sedan skärmen **Information om nätverksanslutningen**. Det kan ta några minuter innan IP-adressen ändras från 0.0.0.0 till 169.254.x.x på skärmen (där x.x är tal mellan 1 och 254).

Trådlös konfiguration med Brother-installationsprogrammet (för HL-2135W och HL-2270DW)

(Windows Vista®)

- **1** Klicka på knappen **for a** och sedan på **Kontrollpanelen**.
- **2** Klicka på **Nätverk och Internet** och sedan på ikonen **Nätverk- och delningscenter** och delningscenter.
- **3** Klicka på **Anslut till ett nätverk**.
- **4** Då visas den trådlösa skrivarens SSID i listan. Välj **SETUP** och klicka på **Anslut**.
- **5** Klicka på **Anslut ändå** och sedan på **Stäng**.
- **6** Klicka på **Visa status** för **Trådlös nätverksanslutning (SETUP)**.
- **7** Klicka på **Information…** och kontrollera skärmen **Information om nätverksanslutningen**. Det kan ta några minuter innan IP-adressen ändras från 0.0.0.0 till 169.254.x.x på skärmen (där x.x är tal mellan 1 och 254).

(Windows® XP SP2)

- **1** Klicka på **Start** och sedan på **Kontrollpanelen**.
- **2** Klicka på ikonen **Nätverks- och Internetinställningar**.
- **3** Klicka på ikonen **Nätverksanslutningar**.
- **4** Välj och högerklicka på **Trådlös nätverksanslutning**. Klicka på **Visa tillgängliga trådlösa nätverk**.
- **5** Då visas den trådlösa skrivarens SSID i listan. Välj **SETUP** och klicka på **Anslut**.
- **6** Kontrollera statusen **Trådlös nätverksanslutning**. Det kan ta några minuter innan IP-adressen ändras från 0.0.0.0 till 169.254.x.x på skärmen (där x.x är tal mellan 1 och 254).

(Macintosh)

- **1** Klicka på statusikonen AirPort på menyraden.
- **2** Välj **SETUP** på pop-up-menyn.
- **3** Ditt trådlösa nätverk ansluts.

Följ anvisningarna på skärmen för att konfigurera de trådlösa inställningarna.

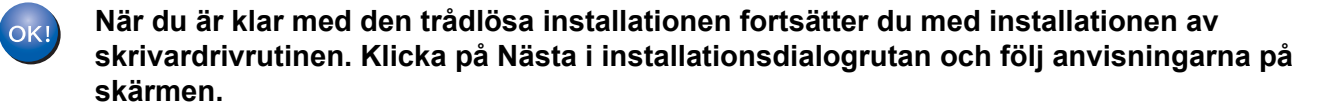

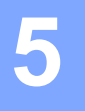

# <span id="page-28-0"></span>**Inställningar på kontrollpanelen <sup>5</sup>**

# <span id="page-28-1"></span>**Översikt <sup>5</sup>**

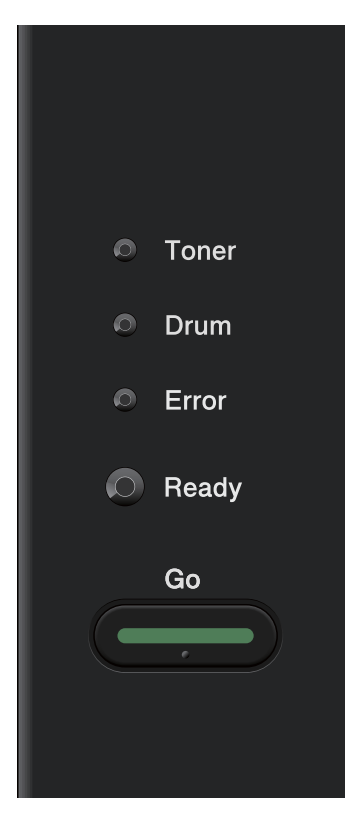

Du kan göra följande med hjälp av kontrollpanelen:

#### **Återställa de fabriksinställda nätverksinställningarna**

Se *[Återställa de fabriksinställda nätverksinställningarna](#page-29-1)* på sidan 26.

#### **Skriva ut sidan med skrivarinställningar**

Se *[Skriva ut sidan med skrivarinställningar](#page-30-1)* på sidan 27.

#### **Aktivera eller inaktivera det trådlösa nätverket**

Se *[Aktivera eller inaktivera det trådlösa nätverket \(för HL-2135W och HL-2270DW\)](#page-31-1)* på sidan 28.

**5**

# <span id="page-29-1"></span><span id="page-29-0"></span>**Återställa de fabriksinställda nätverksinställningarna <sup>5</sup>**

Du kan återställa skrivarservern till dess ursprungliga fabriksinställningar (återställa all information såsom lösenordet och IP-adressinformationen).

### **Obs**

- Den här funktionen återställer alla trådbundna och trådlösa nätverksinställningar till fabriksinställningar.
- Du kan även återställa skrivarserverns fabriksinställningar med hjälp av BRAdmin-programvarorna eller webbaserad hantering (en webbläsare). (Mer information finns i *[Övriga hanteringsverktyg](#page-9-0)* på sidan 6.)
- **1** Stäng av maskinen.
- b Kontrollera att den främre luckan är stängd och att nätkabeln är ansluten.
- c Håll ned **Go** samtidigt som du kopplar på strömbrytaren. Håll **Go** nedtryckt tills alla lampor tänds och **Ready**-lampan släcks.
- 4 Släpp upp **Go**. Kontrollera att alla lamporna släcks.
- **5** Tryck på Go sex gånger. Kontrollera att alla lampor tänds för att markera att skrivarservern har återställts till de ursprungliga fabriksinställningarna. Maskinen startar om.

# <span id="page-30-1"></span><span id="page-30-0"></span>**Skriva ut sidan med skrivarinställningar <sup>5</sup>**

# **Obs**

<span id="page-30-2"></span>Nodnamn: Nodnamnet visas på sidan med skrivarinställningar. Standardnodnamnet är "BRNxxxxxxxxxxxx" för ett trådbundet nätverk och "BRWxxxxxxxxxxxx" för ett trådlöst nätverk. ("xxxxxxxxxxxx" är din maskins MAC-adress / Ethernet-adress.)

På sidan med skrivarinställningar skrivs en rapport ut där alla aktuella skrivarinställningar räknas upp, inklusive skrivarserverns skrivarserverinställningar.

Du kan skriva ut sidan med skrivarinställningar med hjälp av maskinens **Go**.

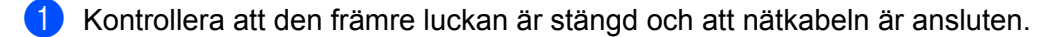

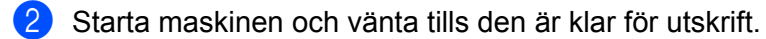

**3** Tryck på Go tre gånger inom loppet av två sekunder. Maskinen skriver ut sidan med aktuella skrivarinställningar.

### **Obs**

Vänta en minut och försök sedan på nytt om **IP Address** visas som **0.0.0.0** på sidan med skrivarinställningar.

# <span id="page-31-1"></span><span id="page-31-0"></span>**Aktivera eller inaktivera det trådlösa nätverket (för HL-2135W och HL-2270DW) <sup>5</sup>**

Följ anvisningarna nedan om du vill aktivera eller avaktivera det trådlösa nätverket (avaktiverad är standard):

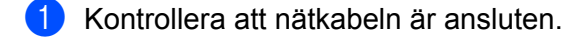

- **2** Starta maskinen och vänta tills den är klar för utskrift.
- c Håll ned **Go** i 10 sekunder. Släpp **Go** när maskinen skriver ut en nätverkskonfigurationssida med information om de aktuella nätverksinställningarna.

### **Obs**

Om du släpper **Go** innan det har gått 10 sekunder skriver maskinen ut eventuella data som ska skrivas ut på nytt.

d Kontrollera texten till höger om **IEEE 802.11b/g** i avsnittet **Node Type**. **Active** anger att den trådlösa inställningen är aktiverad och **Inactive** att den är inaktiverad.

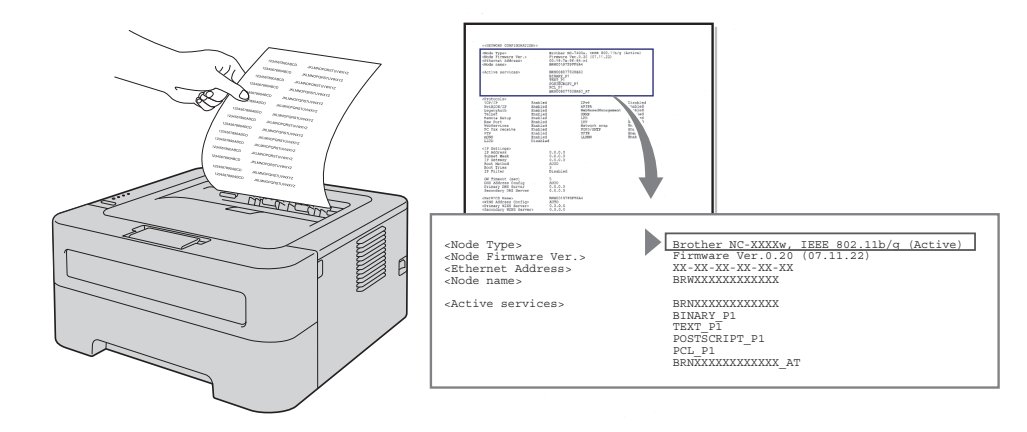

### **Obs**

Du kan aktivera/avaktivera det trådlösa nätverket med hjälp av BRAdmin-programvarorna eller webbaserad hantering (en webbläsare). (Mer information finns i *[Övriga hanteringsverktyg](#page-9-0)* på sidan 6.)

# <span id="page-32-0"></span>**Skriva ut WLAN-rapport (för HL-2135W och HL-2270DW) <sup>5</sup>**

WLAN report (WLAN-rapport) skriver ut en rapport över maskinens trådlösa status. Kontrollera felkoden på den utskrivna rapporten om ingen trådlös anslutning har kunnat upprättas och läs informationen i Felsökning i *Snabbguide*.

Du kan skriva ut WLAN report (WLAN-rapport) med **Go** på maskinen.

- **1** Kontrollera att den främre luckan är stängd och att nätkabeln är ansluten.
- **2** Starta maskinen och vänta tills den är klar för utskrift.
- **3** Tryck på Go fem gånger inom loppet av fyra sekunder. Maskinen skriver ut WLAN report (WLANrapport).

**6**

# <span id="page-33-0"></span>**Webbaserad hantering <sup>6</sup>**

# <span id="page-33-1"></span>**Översikt <sup>6</sup>**

Du kan använda en standardwebbläsare för att hantera maskinens inställningar via HTTP (Hyper Text Transfer Protocol). Med hjälp av en webbläsare kan du göra följande från en maskin i ditt nätverk:

- Maskinstatusinformation
- Ändra nätverksinställningar såsom TCP/IP-information
- Maskinens och skrivarserverns programvaruinformation
- Ändra konfigurationsdetaljer för nätverk och maskin
- **Obs**

Vi rekommenderar Microsoft® Internet Explorer® 6.0 (eller senare) eller Firefox 3.0 (eller senare) för Windows® och Safari 3.0 (eller senare) för Macintosh. Se alltid till att ha JavaScript och cookies aktiverade, oavsett vilken webbläsare du använder. Om du använder någon annan webbläsare måste du kontrollera att den är kompatibel med HTTP 1.0 och HTTP 1.1.

Du måste använda TCP/IP-protokollet i ditt nätverk och ha en giltig IP-adress inprogrammerad i skrivarservern och datorn.

# <span id="page-34-0"></span>**Så här konfigurerar du maskinens inställningar med hjälp av webbaserad hantering (en webbläsare) <sup>6</sup>**

Du kan använda en standardwebbläsare till att ändra skrivarserverns inställningar via HTTP (Hyper Text Transfer Protocol).

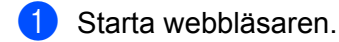

- b Skriv "http://maskinens IP-adress/" i webbläsaren (där "maskinens IP-adress" är maskinens IP-adress).
	- Till exempel:

http://192.168.1.2/

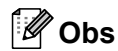

- Om du använder en DNS-server (Domain Name System) eller har aktiverat ett NetBIOS-namn kan du ange ett annat namn, t.ex. "Delad\_skrivare" istället för IP-adressen.
	- Till exempel:

http://delad\_skrivare/

Om du aktiverar ett NetBIOS-namn kan du även använda nodnamnet.

• Till exempel:

http://brnxxxxxxxxxxxx/

NetBIOS-namnet hittar du på sidan med skrivarinställningar. (Information om hur du skriver ut sidan med skrivarinställningar finns i *[Skriva ut sidan med skrivarinställningar](#page-30-0)* på sidan 27.)

- De som använder Macintosh kan också lätt nå det webbaserade hanteringssystemet genom att klicka på maskinikonen på skärmen **Status Monitor**. Mer information finns i *bruksanvisningen*.
- **3** Klicka på **Nätverkskonfiguration**.
- d Ange ett användarnamn och lösenord. Standardanvändarnamnet är "**admin**" och standardlösenordet är "**access**".
- **6** Klicka på OK.

Därefter kan du ändra skrivarserverns inställningar.

#### **Obs**

Om du har ändrat protokollinställningarna ska du starta om maskinen när du har klickat på **Submit** för att aktivera konfigurationen.

**7**

# <span id="page-35-0"></span>**Säkerhetsfunktioner <sup>7</sup>**

# <span id="page-35-1"></span>**Översikt <sup>7</sup>**

Numera finns det många säkerhetshot mot nätverk och de data som finns i dem. I Brother-maskinen finns därför några av de allra senaste protokollen för nätverkssäkerhet och kryptering som finns tillgängliga på marknaden. De här nätverksfunktionerna kan integreras i den övergripande planen för nätverkssäkerhet, och på så vis bidra till att skydda dina data och förhindra otillåten åtkomst till maskinen. I det här kapitlet förklaras hur de ska konfigureras.

Det går att konfigurera följande säkerhetsfunktioner:

- Skicka säker e-post (Se *[Skicka säker e-post](#page-36-3)* på sidan 33.)
- Säker hantering med BRAdmin Professional 3 (Windows<sup>®</sup>) (Se Säkerhetshantering med BRAdmin *[Professional 3 \(Windows®\)](#page-38-2)* på sidan 35.)

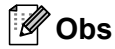

Vi rekommenderar att du inaktiverar FTP- och TFTP-protokollen. De protokollen ger inte säker åtkomst till maskinen. (Information om hur du anger protokollinställningar finns i*[Så här konfigurerar du maskinens](#page-34-0)  [inställningar med hjälp av webbaserad hantering \(en webbläsare\)](#page-34-0)* på sidan 31.)

# <span id="page-36-3"></span><span id="page-36-0"></span>**Skicka säker e-post <sup>7</sup>**

### <span id="page-36-1"></span>**Konfigurera med webbaserad hantering (en webbläsare) <sup>7</sup>**

Det går att konfigurera överföring av säker e-post (e-postmeddelanden och e-postrapporter) med användarverifiering på skärmen för webbaserad hantering.

- Starta webbläsaren.
- b Skriv "http://skrivarens IP-adress/" i webbläsaren (där "skrivarens IP-adress" är skrivarens IP-adress).
	- Till exempel:

http://192.168.1.2/

- **3** Klicka på **Nätverkskonfiguration**.
- d Ange ett användarnamn och lösenord. Standardanvändarnamnet är "**admin**" och standardlösenordet är "**access**".
- **6** Klicka på **Configure Protocol**.
- f Klicka på **Advanced Setting** för **POP3/SMTP** och kontrollera att statusen för **POP3/SMTP** är **Enable**.

g Du kan konfigurera **POP3/SMTP**-inställningarna på den här sidan.

- **Obs**
- Mer information finns i hjälptexten för webbaserad hantering.
- Du kan även kontrollera att e-post-inställningarna har konfigurerats rätt genom att skicka ett testmeddelande via e-post.
- h Klicka på **Submit** när du är klar med konfigurationen. Dialogrutan för att testa överföringskonfigurationen för e-post visas.

**9)** Följ anvisningarna på skärmen om du vill testa de aktuella inställningarna.

### <span id="page-36-2"></span>**Skicka e-post med användarverifiering <sup>7</sup>**

<span id="page-36-4"></span>Den här maskinen stöder metoderna POP before SMTP och SMTP-AUTH för att skicka e-post via en e-postserver som kräver användarverifiering. Dessa metoder förhindrar obehöriga användare från att nå e-postservern. Det går att använda webbaserad hantering, BRAdmin Professional 3 och Web BRAdmin (ej tillgängligt för HL-2135W) för att konfigurera dessa inställningar. Det går att använda metoderna POP before SMTP och SMTP-AUTH för e-postmeddelanden och e-postrapporter.

#### **E-postserverinställningar**

Inställningarna för SMTP-verifieringsmetoden måste överensstämma med metoden som används av e-postservern. Kontakta nätverksadministratören eller din ISP (Internet Service Provider) för att få information om konfigurering av e-postservern.

Du måste också markera **SMTP-AUTH** för **SMTP Server Authentication Method** för att SMTPserververifiering ska aktiveras.

#### **SMTP-inställningar**

- Du kan ändra SMTP-portnumret med hjälp av webbaserad hantering. Detta är användbart om din ISP (Internet Service Provider) implementerar tjänsten "Outbound Port 25 Blocking (OP25B)".
- Genom att ändra SMTP-portnumret till ett specifikt nummer som din ISP använder för SMTP-servern (till exempel port 587) får du möjlighet att skicka e-post via SMTP-servern.
- Om det går att använda både POP before SMTP och SMTP-AUTH är det lämpligt att välja SMTP-AUTH.
- Om du väljer "POP before SMTP" som "SMTP Server Authentication Method" måste du konfigurera POP3-inställningarna. Du kan även använda APOP-metoden om det behövs.

# <span id="page-38-2"></span><span id="page-38-0"></span>**Säkerhetshantering med BRAdmin Professional 3 (Windows®) <sup>7</sup>**

### <span id="page-38-1"></span>**För att du ska kunna använda verktyget BRAdmin Professional 3 på ett säkert sätt måste du följa anvisningarna nedan <sup>7</sup>**

- Vi rekommenderar starkt den senaste versionen av verktyget BRAdmin Professional 3 eller Web BRAdmin (ej tillgängligt för HL-2135W) som finns tillgängliga att ladda ned från [http://solutions.brother.com/.](http://solutions.brother.com/) Om du använder en äldre version av BRAdmin<sup>1</sup> för att hantera dina Brother-maskiner är användarverifieringen inte säker.
- $\blacksquare$  Om du vill förhindra åtkomst till maskinen via äldre versioner av BRAdmin <sup>[1](#page-38-3)</sup> måste du inaktivera åtkomsten via äldre versioner av BRAdmin [1](#page-38-3) från **Advanced Setting** i **SNMP** på sidan **Configure Protocol** med hjälp av webbaserad hantering (webbläsare). (Se *[Så här konfigurerar du maskinens inställningar med hjälp av](#page-34-0)  [webbaserad hantering \(en webbläsare\)](#page-34-0)* på sidan 31.)
- $\blacksquare$  Om du hanterar en grupp med flera olika äldre skrivarservrar  $^2$  och den nya skrivarservern med BRAdmin Professional 3, rekommenderar vi att du använder olika lösenord för varje grupp. Detta säkerställer att säkerheten bibehålls på de nya skrivarservrarna.
- <span id="page-38-3"></span><sup>1</sup> BRAdmin Professional tidigare än ver. 2.80, Web BRAdmin tidigare än ver. 1.40, BRAdmin Light för Macintosh tidigare än ver. 1.10
- <span id="page-38-4"></span><sup>2</sup> NC-2000-serien, NC-2100p, NC-3100h, NC-3100s, NC-4100h, NC-5100h, NC-5200h, NC-6100h, NC-6200h, NC-6300h, NC-6400h, NC-8000, NC-100h, NC-110h, NC-120w, NC-130h, NC-140w, NC-8100h, NC-9100h, NC-7100w, NC-7200w, NC-2200w

<span id="page-39-0"></span>**Felsökning <sup>8</sup>**

# <span id="page-39-1"></span>**Översikt <sup>8</sup>**

**8**

I det här kapitlet får du information om hur du löser typiska nätverksproblem som du kan stöta på när du använder Brother-maskinen. Om du fortfarande inte kan lösa ett visst problem efter att ha läst det här kapitlet är du välkommen att besöka Brother Solutions Center på: <http://solutions.brother.com/>.

# <span id="page-39-2"></span>**Identifiera problemet <sup>8</sup>**

Kontrollera att följande punkter har konfigurerats innan du läser det här kapitlet.

#### <span id="page-39-4"></span>**Kontrollera först följande:**

Strömkabeln är rätt ansluten och Brother-maskinen är på.

Åtkomstpunkten (för trådlös anslutning), routern eller hubben är på och dess länkindikator blinkar.

Alla transportskydd har tagits bort från maskinen.

Tonerkassetten och trumman är rätt installerade.

Främre och bakre luckorna är helt stängda.

Papperet är rätt ilagt i pappersfacket.

(För trådbundna nätverk) En nätverkskabel är rätt ansluten till Brother-maskinen och routern eller hubben.

#### **Gå till sidan med lösningen enligt nedanstående listor <sup>8</sup>**

- Jag kan inte slutföra installationskonfigurationen för trådlöst nätverk. (Se [sidan 36.](#page-39-3))
- Brother-maskinen kan inte hittas i nätverket under installationen av skrivardrivrutinen. (Se [sidan 37.](#page-40-0))
- Brother-maskinen kan inte skriva ut via nätverket. (Se [sidan 38](#page-41-0).)
- Brother-maskinen kan inte hittas i nätverket trots att installationen lyckades. (Se [sidan 38.](#page-41-0))
- Jag använder säkerhetsprogram. (Se [sidan 40.](#page-43-0))
- Jag vill kontrollera att mina nätverksenheter fungerar på rätt sätt. (Se [sidan 41.](#page-44-0))

#### <span id="page-39-3"></span>**Jag kan inte slutföra installationskonfigurationen för trådlöst nätverk.**

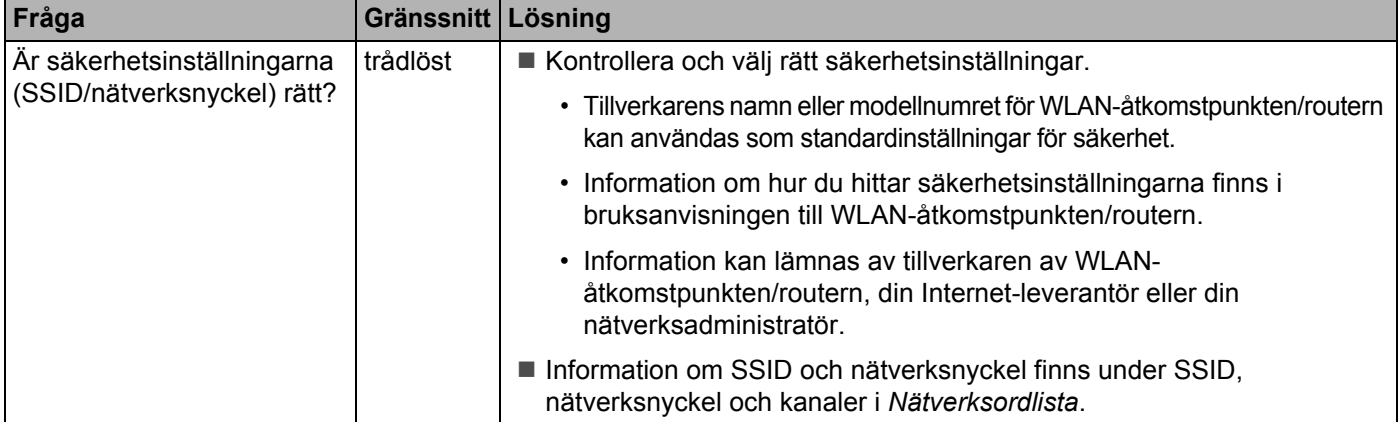

### **Jag kan inte slutföra installationskonfigurationen för trådlöst nätverk. (forts.)**

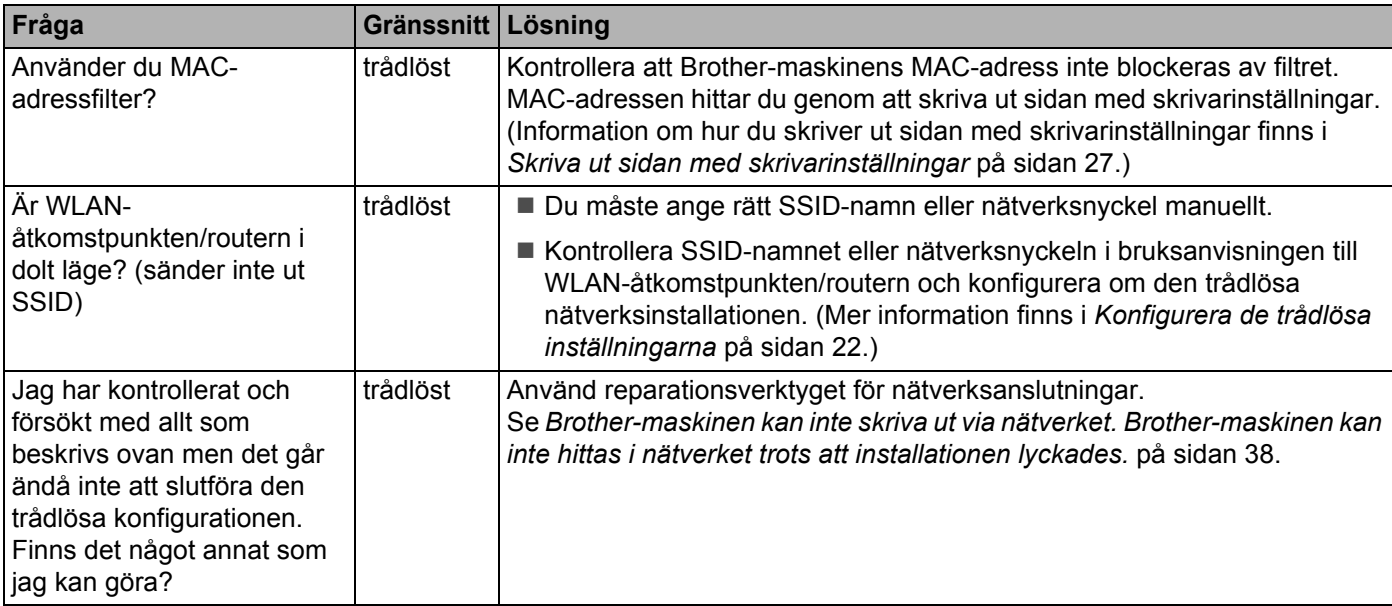

#### <span id="page-40-0"></span>**Brother-maskinen kan inte hittas i nätverket under installationen av skrivardrivrutinen.**

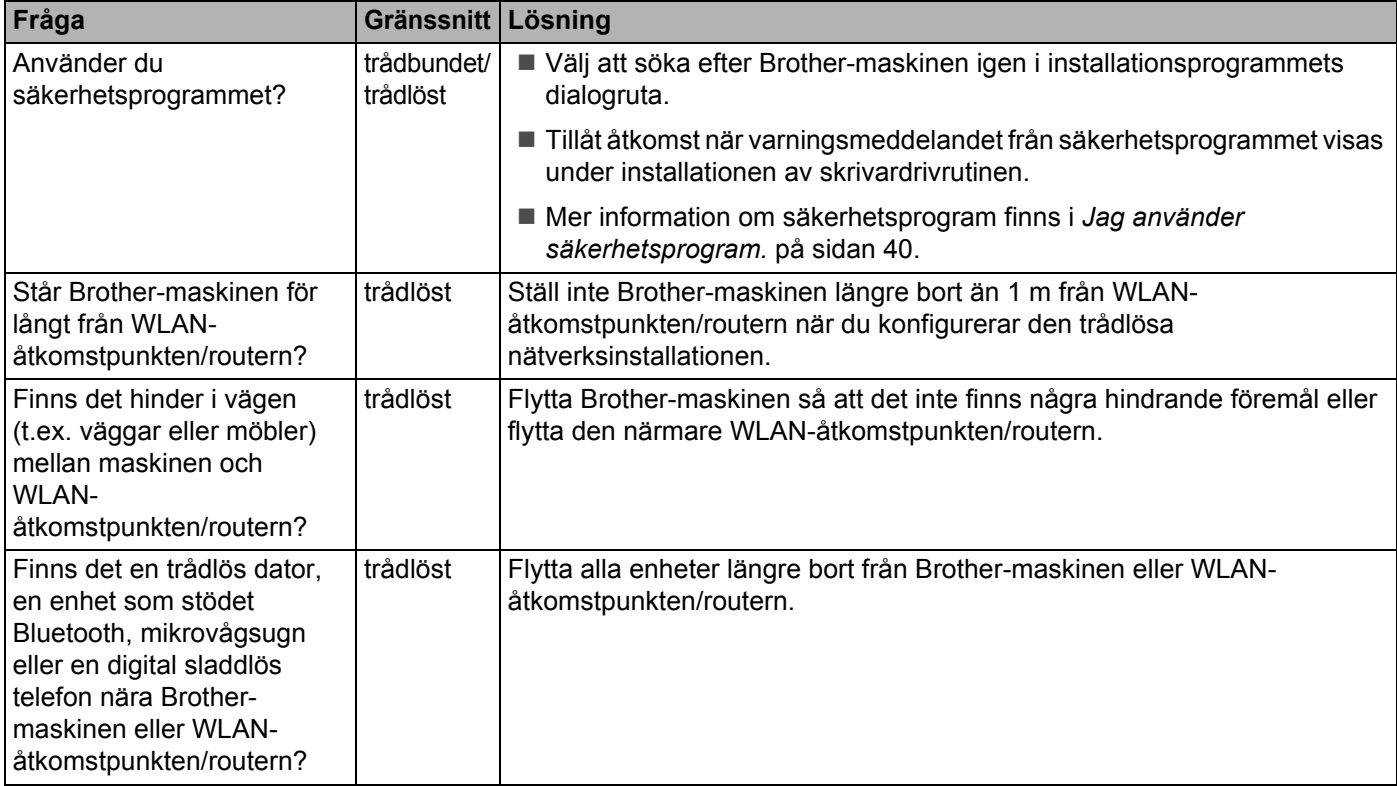

#### <span id="page-41-0"></span>**Brother-maskinen kan inte skriva ut via nätverket. Brother-maskinen kan inte hittas i nätverket trots att installationen lyckades.**

<span id="page-41-4"></span><span id="page-41-3"></span><span id="page-41-2"></span><span id="page-41-1"></span>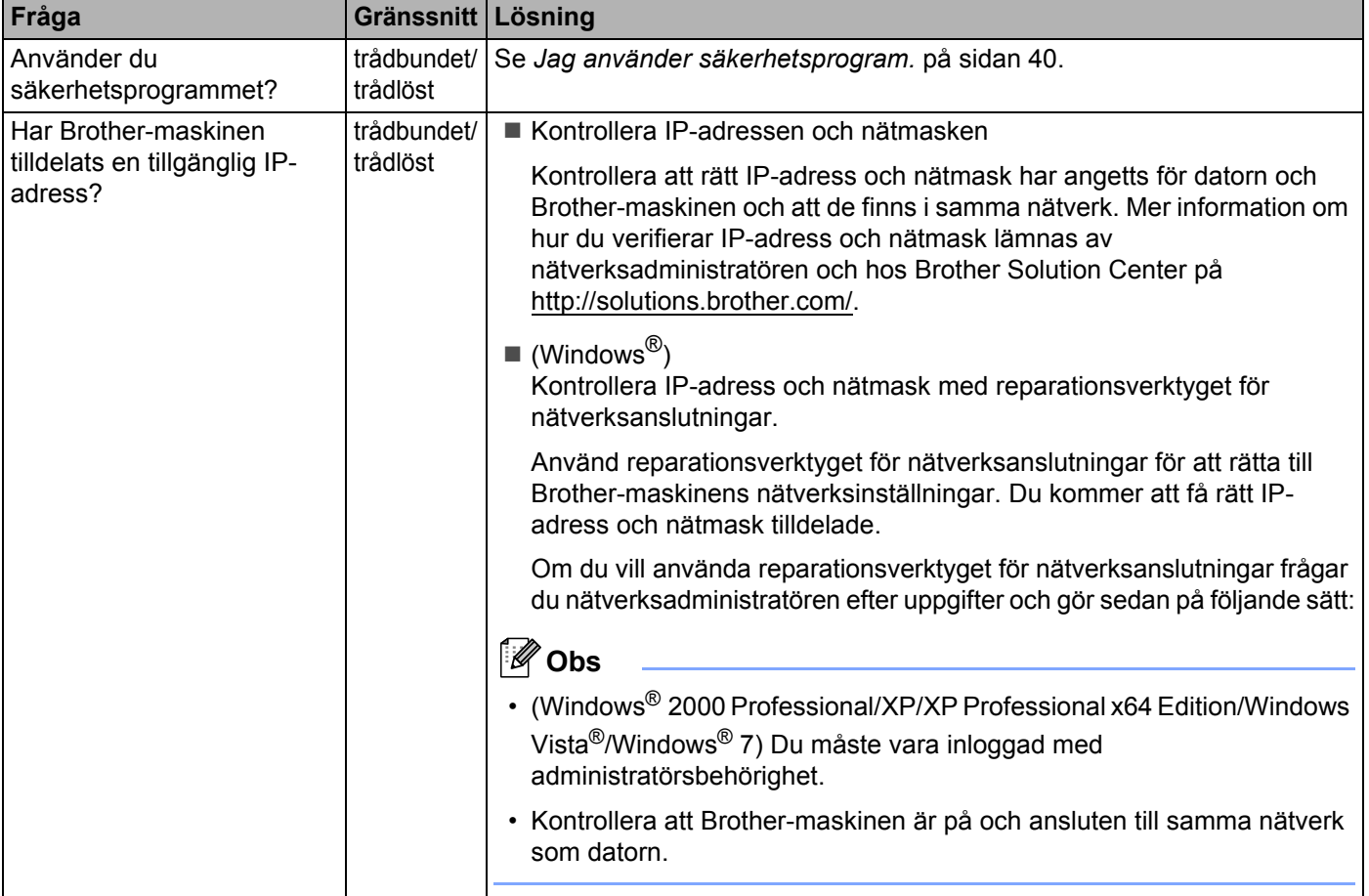

#### **Brother-maskinen kan inte skriva ut via nätverket. Brother-maskinen kan inte hittas i nätverket trots att installationen lyckades. (forts.)**

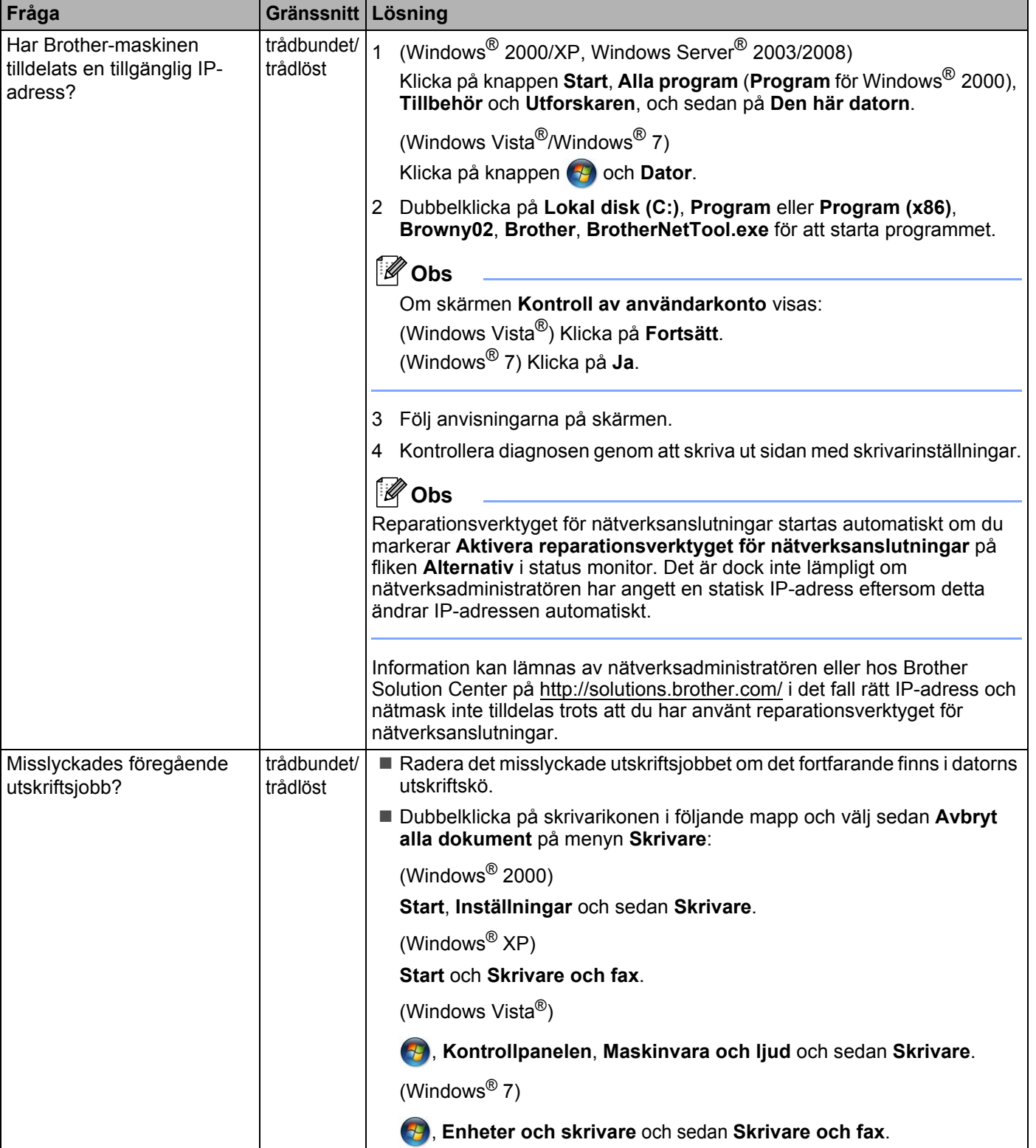

#### **Brother-maskinen kan inte skriva ut via nätverket. Brother-maskinen kan inte hittas i nätverket trots att installationen lyckades. (forts.)**

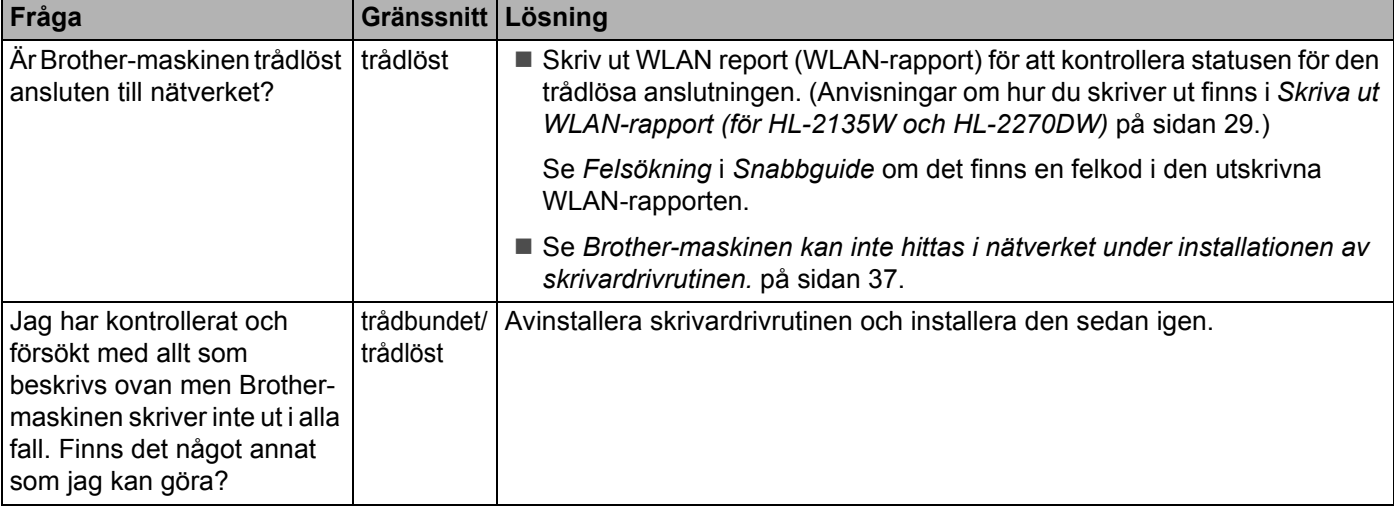

### <span id="page-43-0"></span>**Jag använder säkerhetsprogram.**

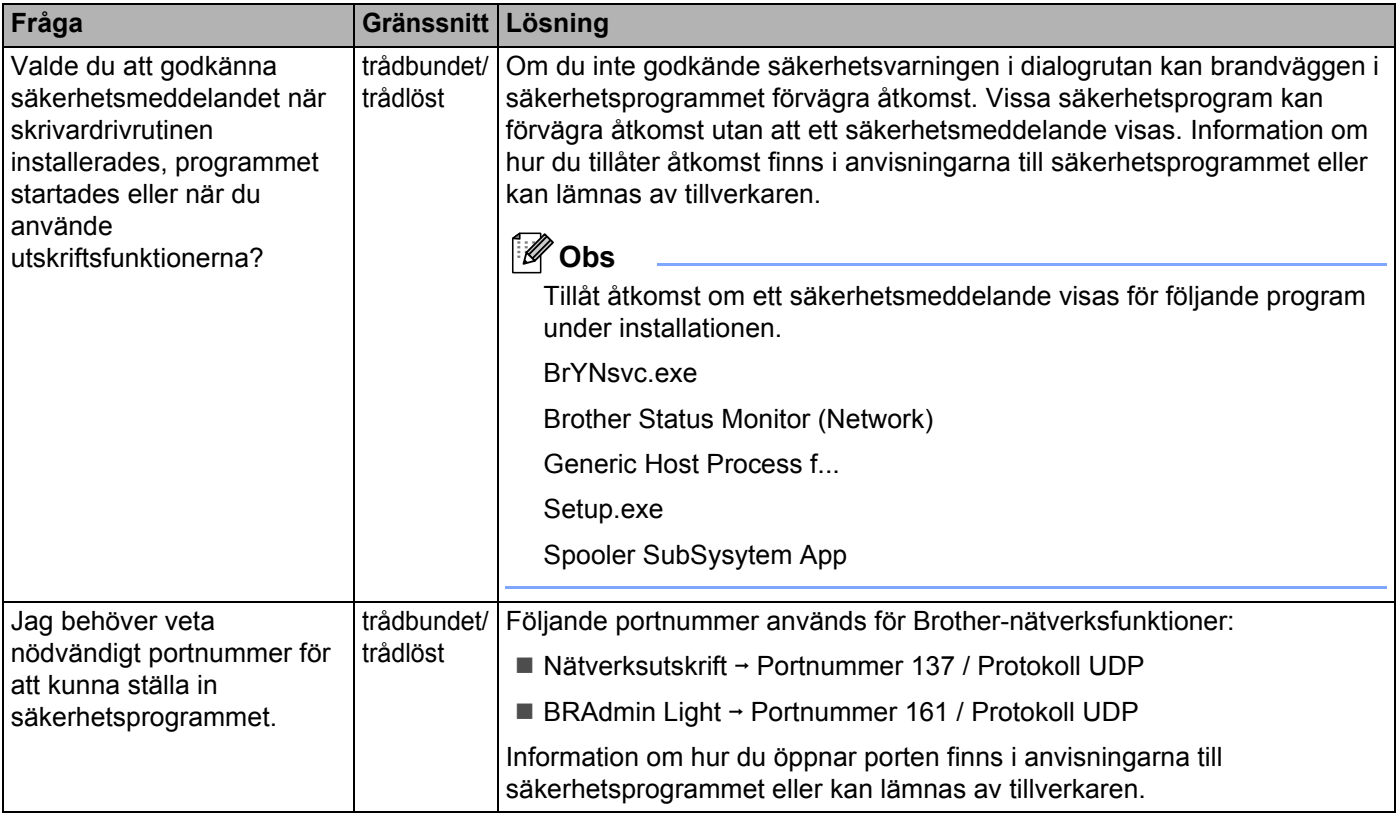

# <span id="page-44-0"></span>**Jag vill kontrollera att mina nätverksenheter fungerar på rätt sätt.**

<span id="page-44-1"></span>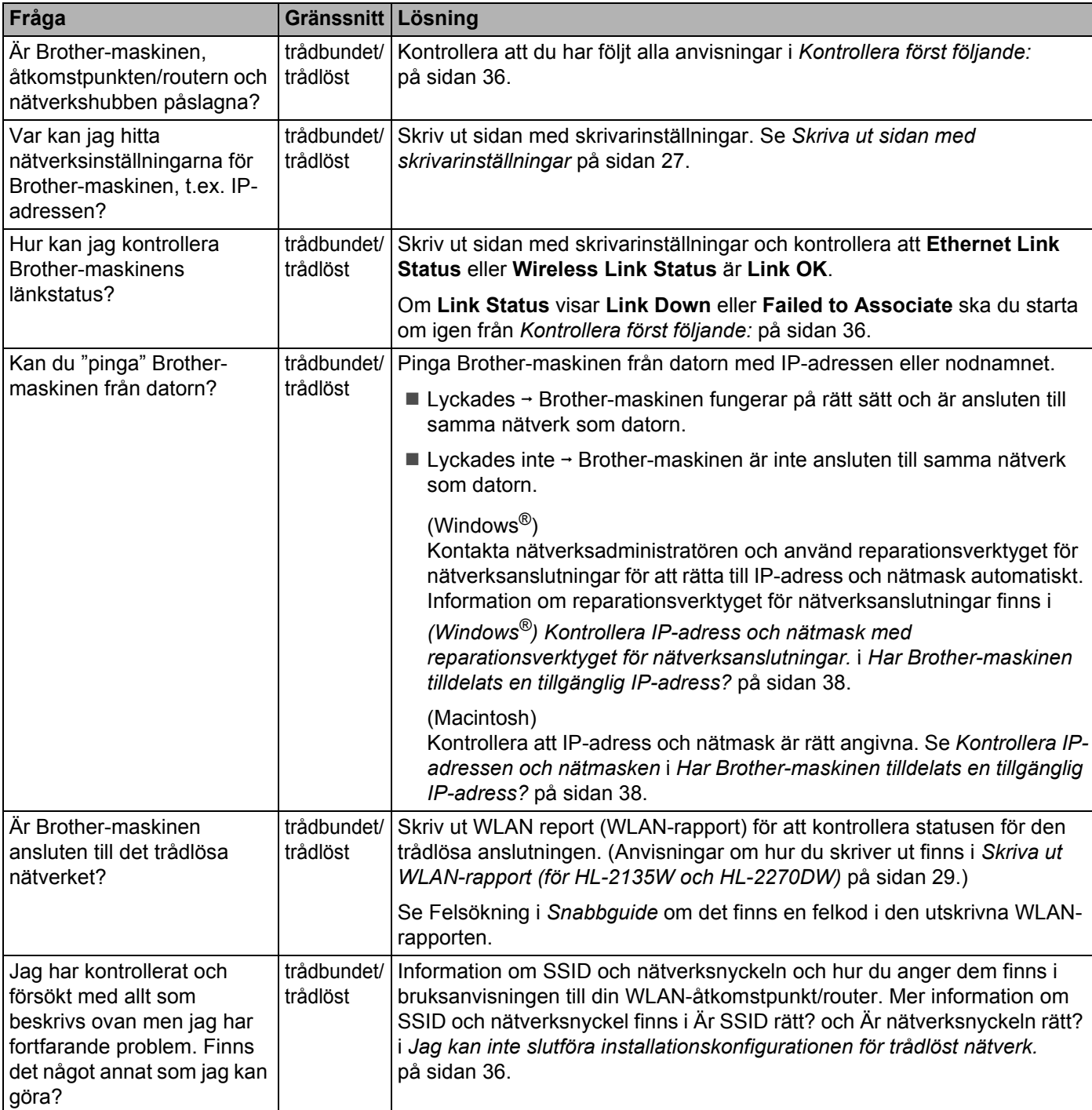

<span id="page-45-0"></span>**Bilaga A <sup>A</sup>**

**A**

# <span id="page-45-1"></span>**Understödda protokoll och säkerhetsfunktioner <sup>A</sup>**

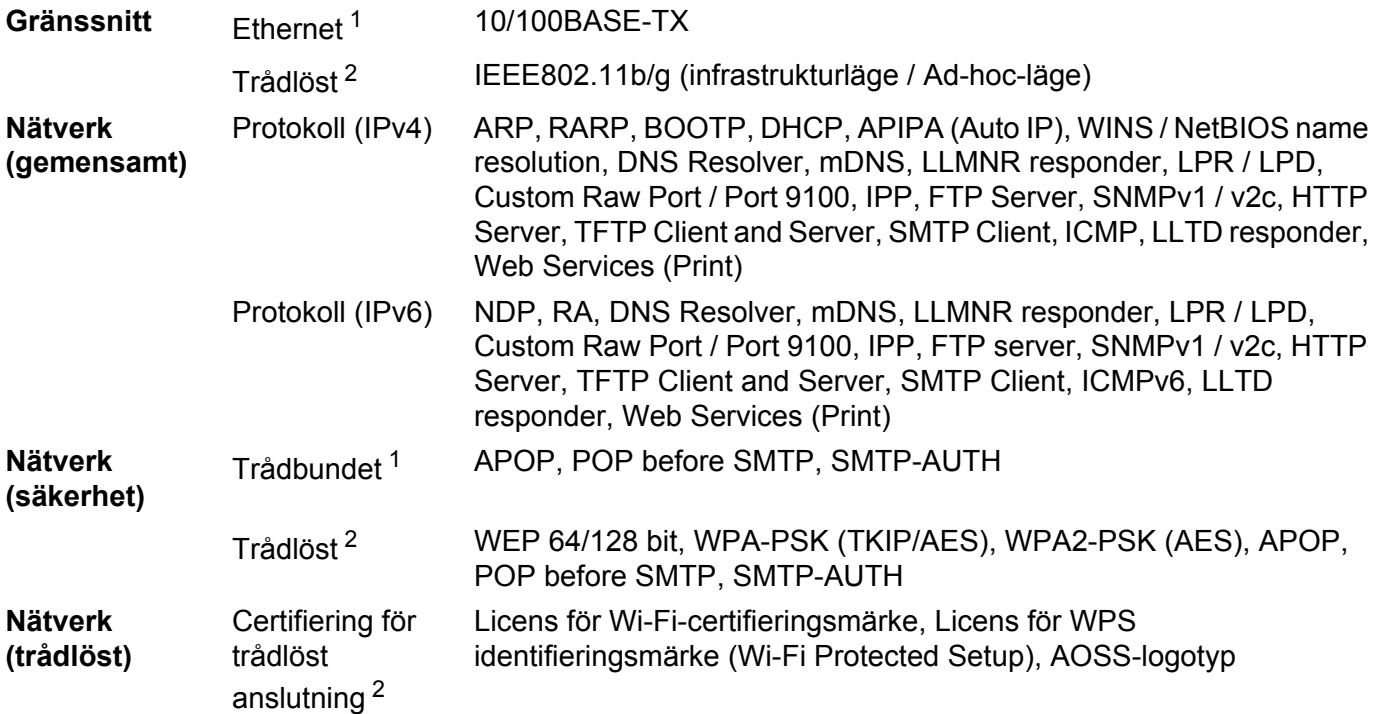

<span id="page-45-3"></span><sup>1</sup> För HL-2250DN och HL-2270DW

<span id="page-45-2"></span><sup>2</sup> För HL-2135W och HL-2270DW

**A**

# **Register B**

### <span id="page-46-0"></span>**A**

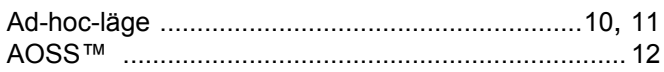

### **B**

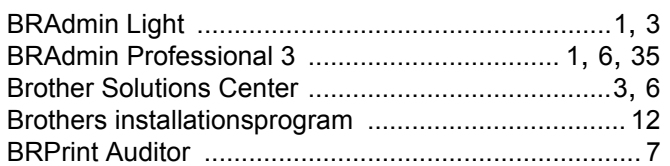

### **D**

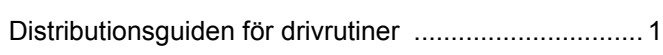

### **E**

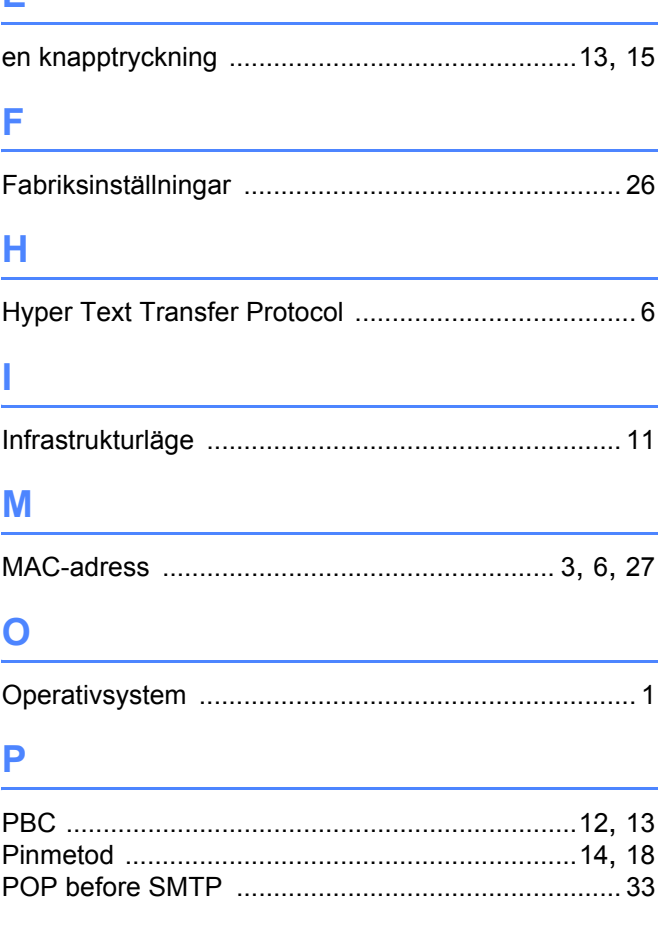

# **R**

Reparationsverktyg för nätverksanslutningar [............ 38](#page-41-4)

# **S**

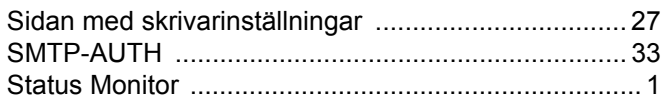

### **T**

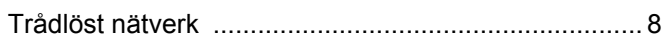

### **V**

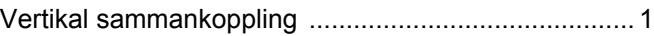

<u> 1980 - Johann Barbara, martxa a</u>

### **W**

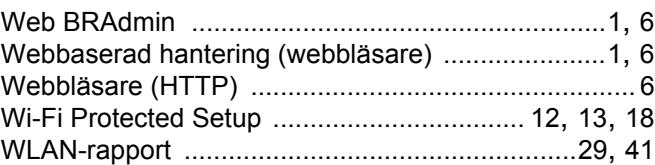

### **Å**

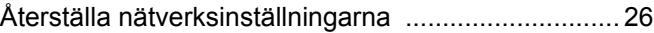